Noţiuni introductive Computer portabil HP

© Copyright 2012 Hewlett-Packard Development Company, L.P.

Microsoft şi Windows sunt mărci comerciale înregistrate în S.U.A. de Microsoft Corporation.

Bluetooth este o marcă comercială deţinută de proprietarul său şi este utilizată de Hewlett-Packard Company sub licentă. Sigla SD este o marcă comercială a proprietarului său.

Informaţiile cuprinse în acest document se pot modifica fără preaviz. Singurele garanții pentru produsele şi serviciile HP sunt specificate în declaraţiile exprese de garanție ce însoțesc respectivele produse și servicii. Nimic din continutul de fată nu trebuie interpretat ca reprezentând o garanție suplimentară. Compania HP nu va fi răspunzătoare pentru erorile tehnice sau editoriale sau pentru omisiunile din documentația de față.

Prima editie: Mai 2012

Cod document: 679213-271

#### **Notă despre produs**

Acest ghid descrie caracteristici comune majorităţii modelelor. Este posibil ca unele caracteristici să nu fie disponibile pe computerul dvs.

#### **Condiţii de utilizare a software-ului**

Prin instalarea, copierea, descărcarea sau utilizarea în orice alt mod a oricărui produs software preinstalat pe acest computer, sunteți de acord să respectați condițiile stipulate în Acordul de licență pentru utilizatorul final (EULA) elaborat de HP. Dacă nu acceptaţi aceste condiţii de licenţă, singurul remediu este returnarea integrală a produsului nefolosit (hardware şi software) în cel mult 14 zile pentru despăgubire conform politicii de despăgubire existente în locul de unde aţi achiziţionat produsul.

Pentru orice alte informaţii sau pentru solicitarea unei despăgubiri totale pentru computer, contactati punctul local de distribuție (vânzătorul).

### **Notificare de avertizare privind siguranţa**

**AVERTISMENT!** Pentru a reduce posibilitatea de vătămare prin arsuri sau de supraîncălzire a computerului, nu plasați computerul direct pe genunchi și nu obstrucționați orificiile de ventilație ale computerului. Utilizaţi computerul numai pe suprafeţe dure şi plane. Nu permiteţi blocarea fluxului de aer de către o altă suprafaţă tare, cum ar fi cea a unei imprimante opţionale alăturate sau de către suprafeţe moi, cum ar fi cele ale pernelor, păturilor sau hainelor. De asemenea, în timpul exploatării nu permiteţi ca adaptorul de c.a. să intre în contact cu pielea sau cu suprafeţe moi, cum ar fi cele ale pernelor, păturilor sau hainelor. Computerul şi adaptorul de c.a. respectă limitele de temperatură pentru suprafeţele accesibile utilizatorului, definite de standardul internaţional pentru siguranţa echipamentelor din tehnologia informaţiilor (IEC 60950).

# **Cuprins**

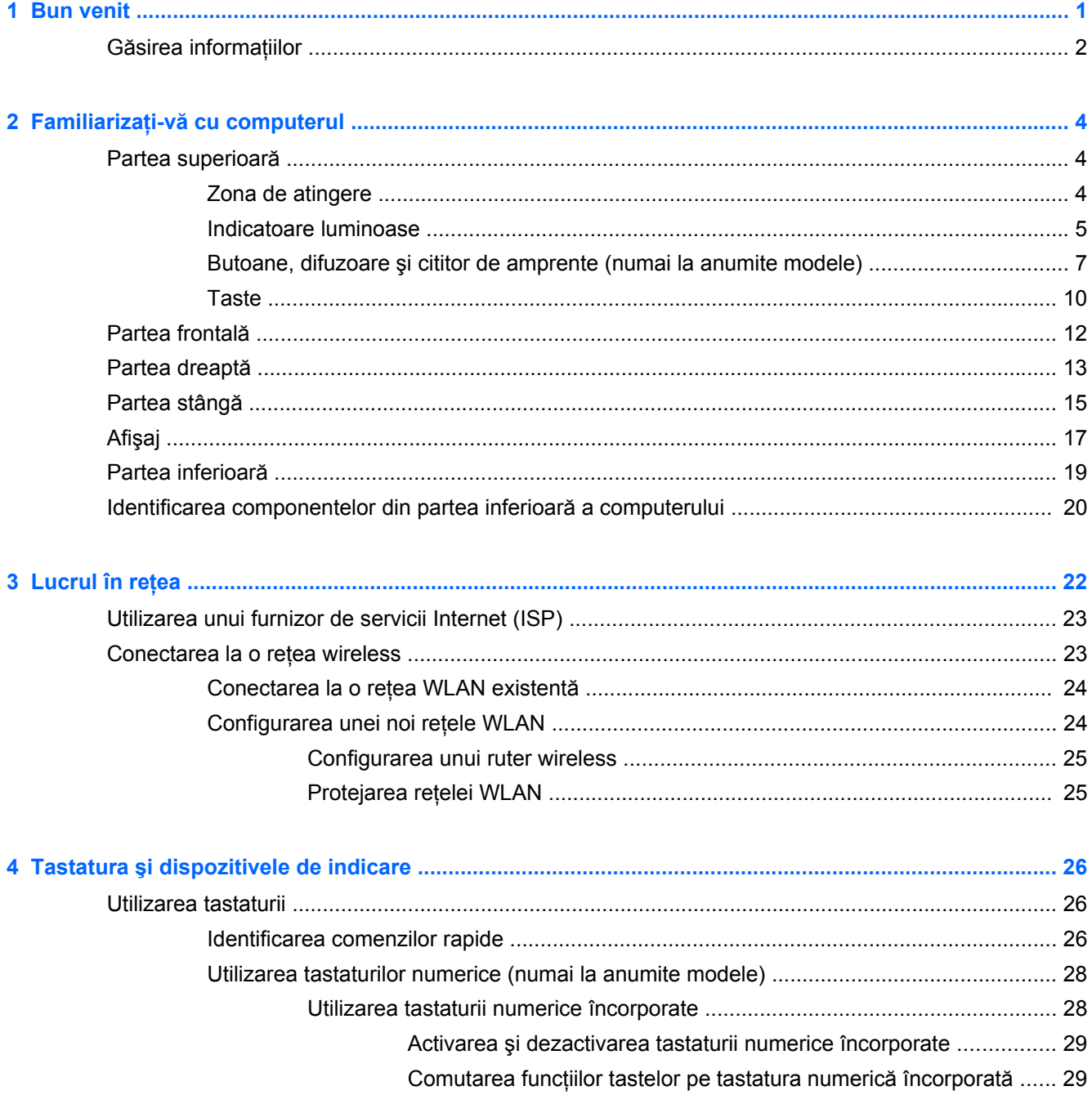

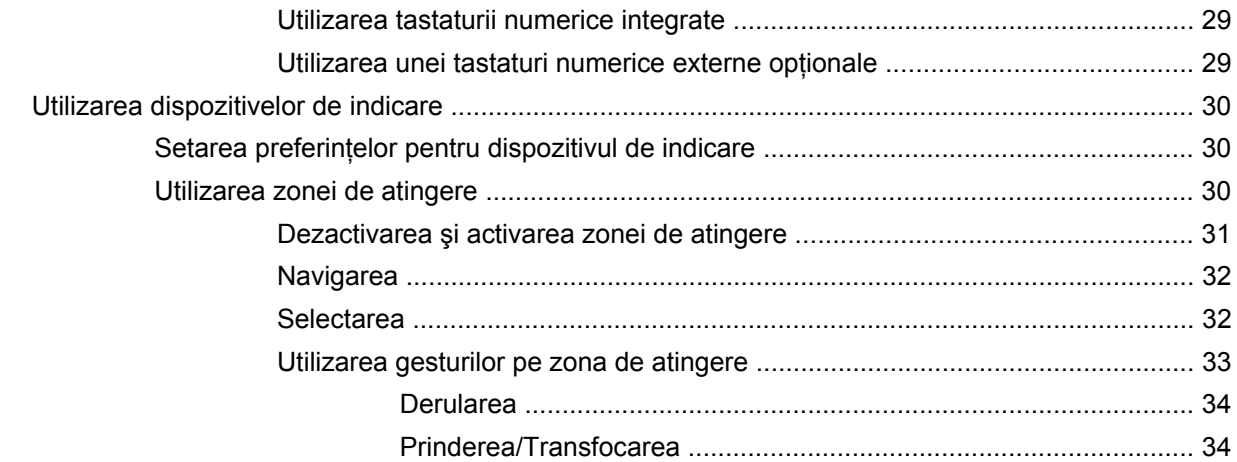

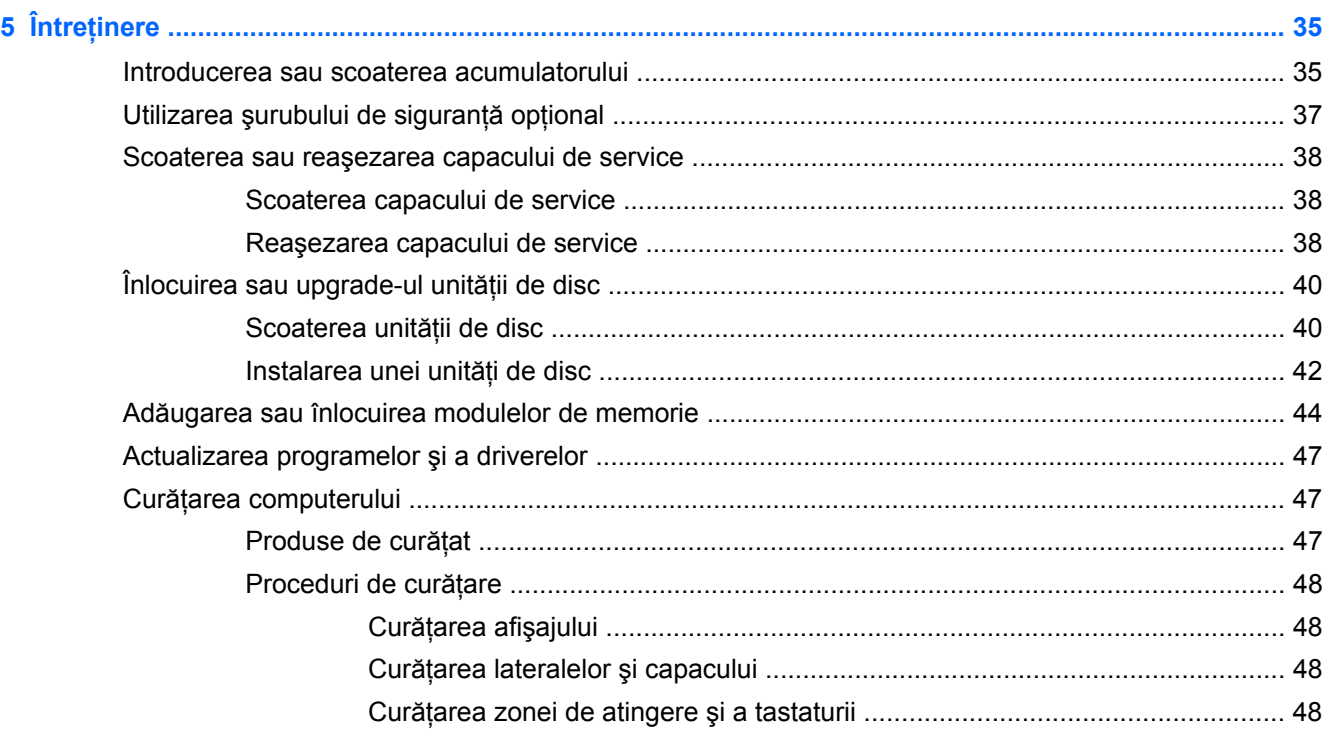

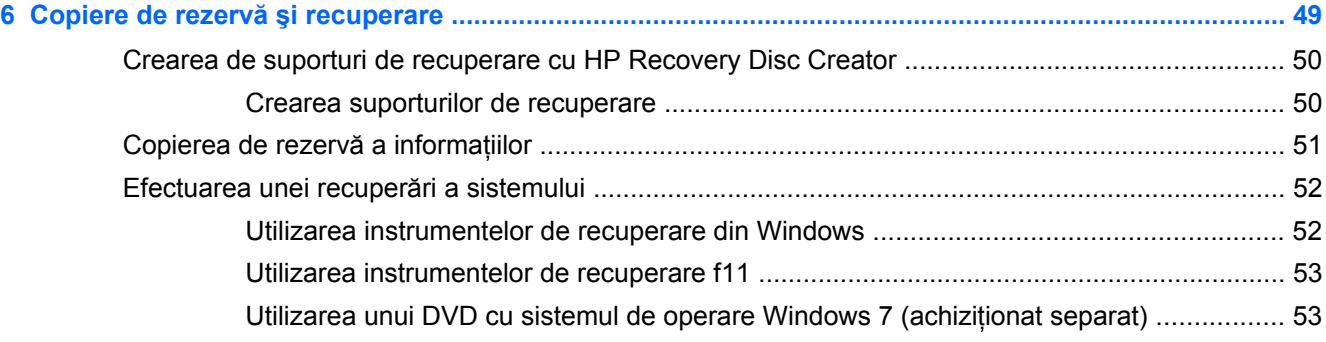

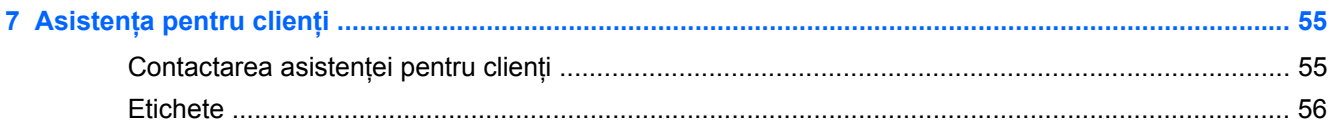

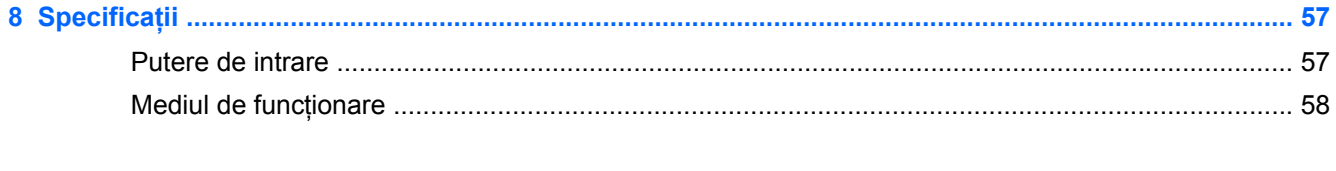

# <span id="page-8-0"></span>**1 Bun venit**

După ce configurați și înregistrați computerul, este important să efectuați următorii pași:

- **Conectaţi-vă la Internet** Configuraţi reţeaua cablată sau wireless pentru a vă putea conecta la Internet. Pentru mai multe informații, consultați Lucrul în reț[ea, la pagina 22](#page-29-0).
- **Actualizaţi software-ul antivirus** Protejaţi computerul împotriva daunelor provocate de viruşi. Software-ul este preinstalat pe computer şi include un abonament limitat pentru actualizări gratuite. Pentru mai multe informatii, consultati *Ghidul de referintă pentru computerul portabil HP*. Pentru instructiuni cu privire la accesarea acestui ghid, consultati Gă[sirea informa](#page-9-0)tiilor, [la pagina 2.](#page-9-0)
- **Familiarizaţi-vă cu computerul** Documentaţi-vă în legătură cu caracteristicile computerului. Pentru informații suplimentare, consultați Familiarizați-vă [cu computerul, la pagina 4](#page-11-0) și Tastatura ş[i dispozitivele de indicare, la pagina 26](#page-33-0).
- **Găsiţi software-ul instalat** Accesaţi o listă cu software-ul preinstalat pe computer. Selectaţi **Start > Toate programele**. Pentru detalii despre utilizarea software-ului furnizat împreună cu computerul, consultati instructiunile producătorului de software, care pot fi furnizate împreună cu software-ul sau pe site-ul Web al producătorului.

# <span id="page-9-0"></span>**Găsirea informaţiilor**

Computerul se livrează cu câteva resurse care vă ajută să efectuaţi diverse activităţi.

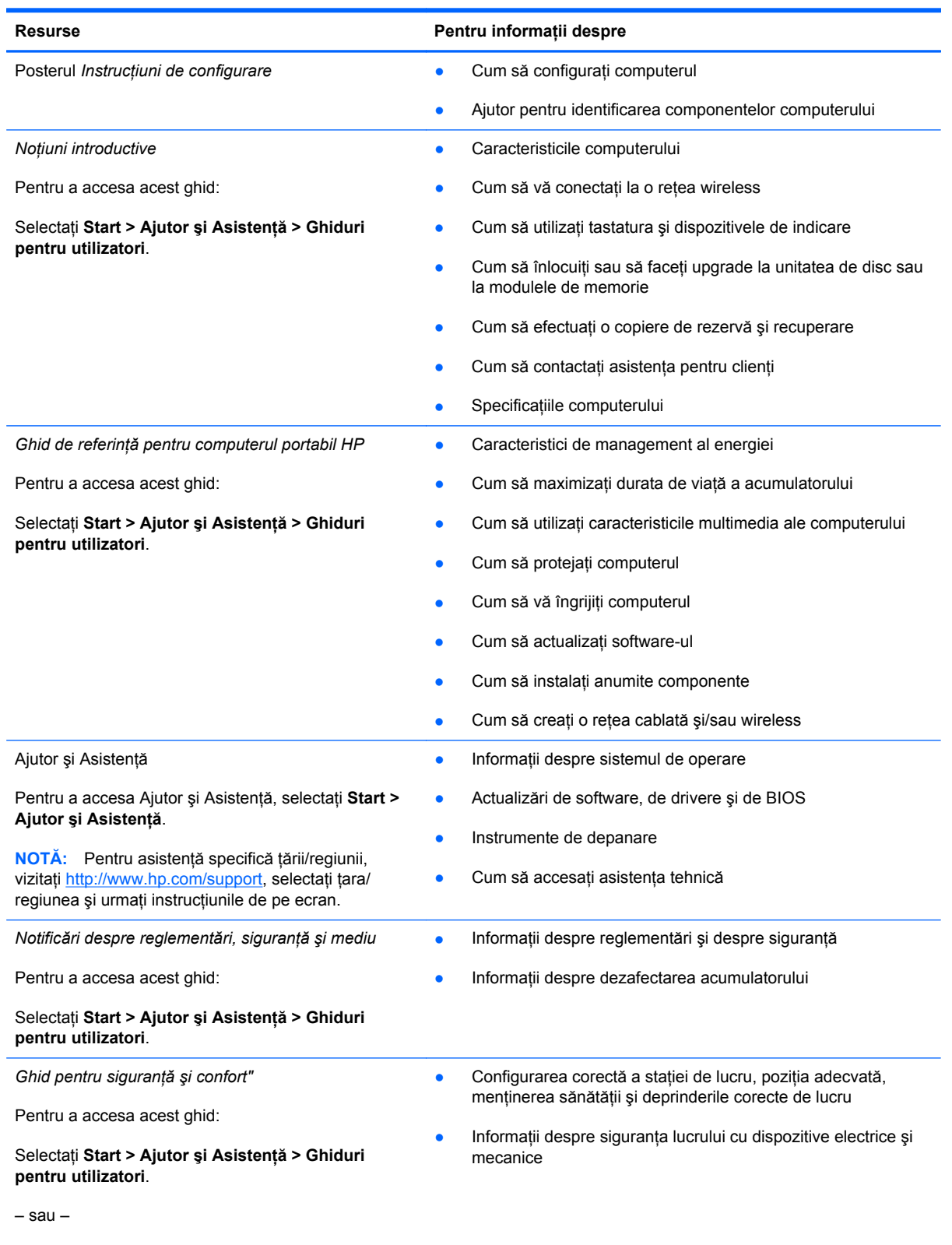

Accesați [http://www.hp.com/ergo.](http://www.hp.com/ergo)

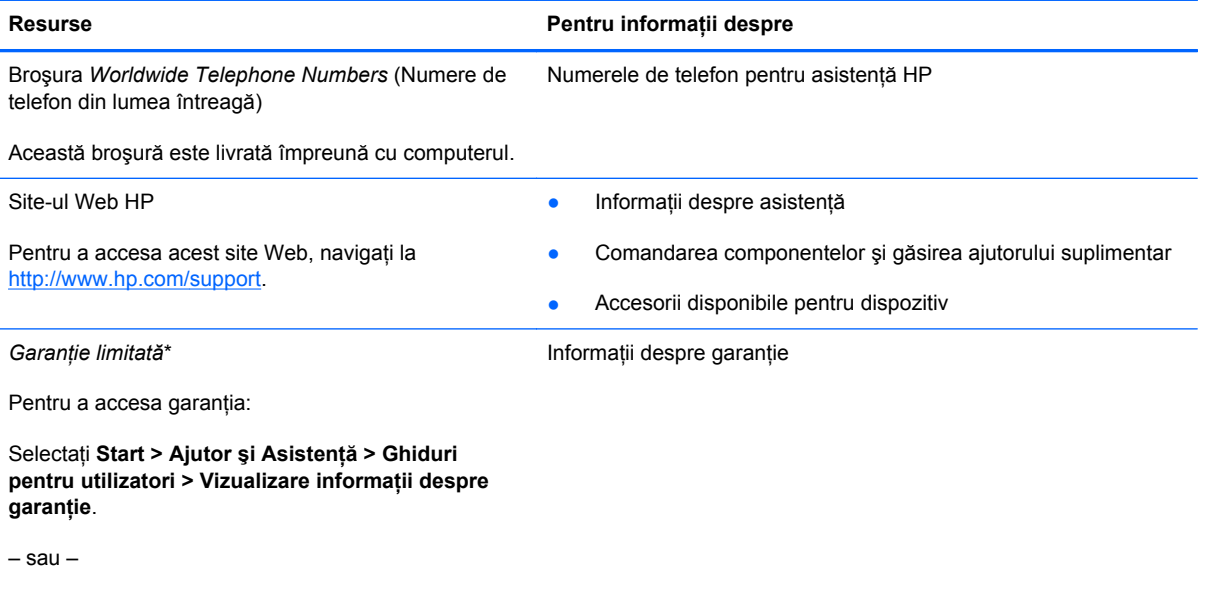

Accesați<http://www.hp.com/go/orderdocuments>.

\*Garanţia limitată furnizată în mod expres de HP şi aplicabilă pentru produsul dvs. se găseşte împreună cu ghidurile pentru utilizatori pe computer şi/sau pe CD-ul/DVD-ul furnizat în cutie. În unele țări/regiuni, HP poate furniza în cutie o Garanție limitată HP în format imprimat. În țările/regiunile în care garanția nu este furnizată în format imprimat, puteți să solicitați o copie imprimată de la<http://www.hp.com/go/orderdocuments> sau să scrieți la:

- **America de Nord**: Hewlett-Packard, MS POD, 11311 Chinden Blvd, Boise, ID 83714, SUA
- **Europa, Orientul Mijlociu, Africa**: Hewlett-Packard, POD, Via G. Di Vittorio, 9, 20063, Cernusco s/Naviglio (MI), Italia
- **Asia Pacific**: Hewlett-Packard, POD, P.O. Box 200, Alexandra Post Office, Singapore 911507

Când solicitați o copie imprimată a garanției, includeți codul produsului, perioada de garanție (care se găsește pe eticheta de service), numele şi adresa poştală.

**IMPORTANT:** NU returnaţi produsul HP la adresele de mai sus. Pentru asistenţă pentru produs în S.U.A., mergeţi la <http://www.hp.com/go/contactHP>. Pentru asistență pentru produs în întreaga lume, mergeți la [http://welcome.hp.com/](http://welcome.hp.com/country/us/en/wwcontact_us.html) [country/us/en/wwcontact\\_us.html.](http://welcome.hp.com/country/us/en/wwcontact_us.html)

# <span id="page-11-0"></span>**2 Familiarizaţi-vă cu computerul**

# **Partea superioară**

### **Zona de atingere**

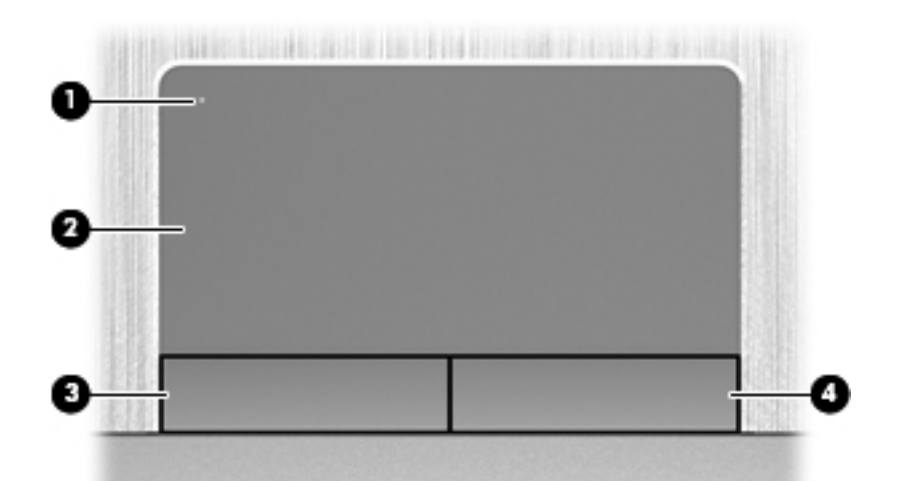

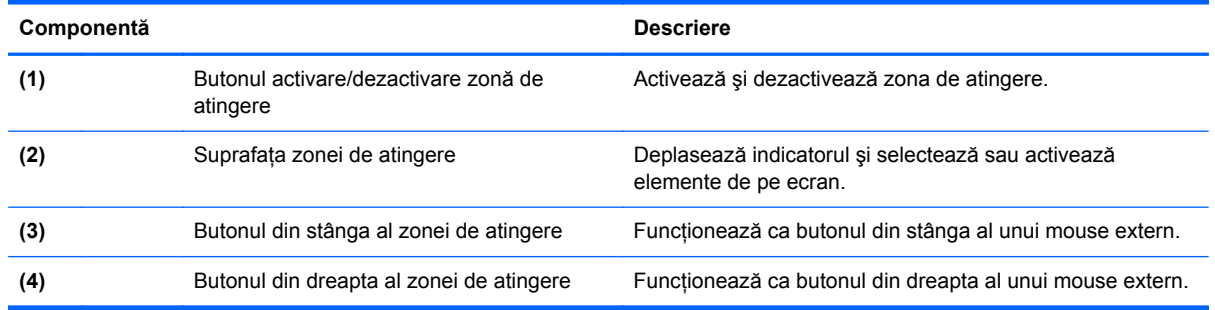

### <span id="page-12-0"></span>**Indicatoare luminoase**

**NOTĂ:** Consultați ilustrația care se potrivește cel mai bine cu computerul dvs.

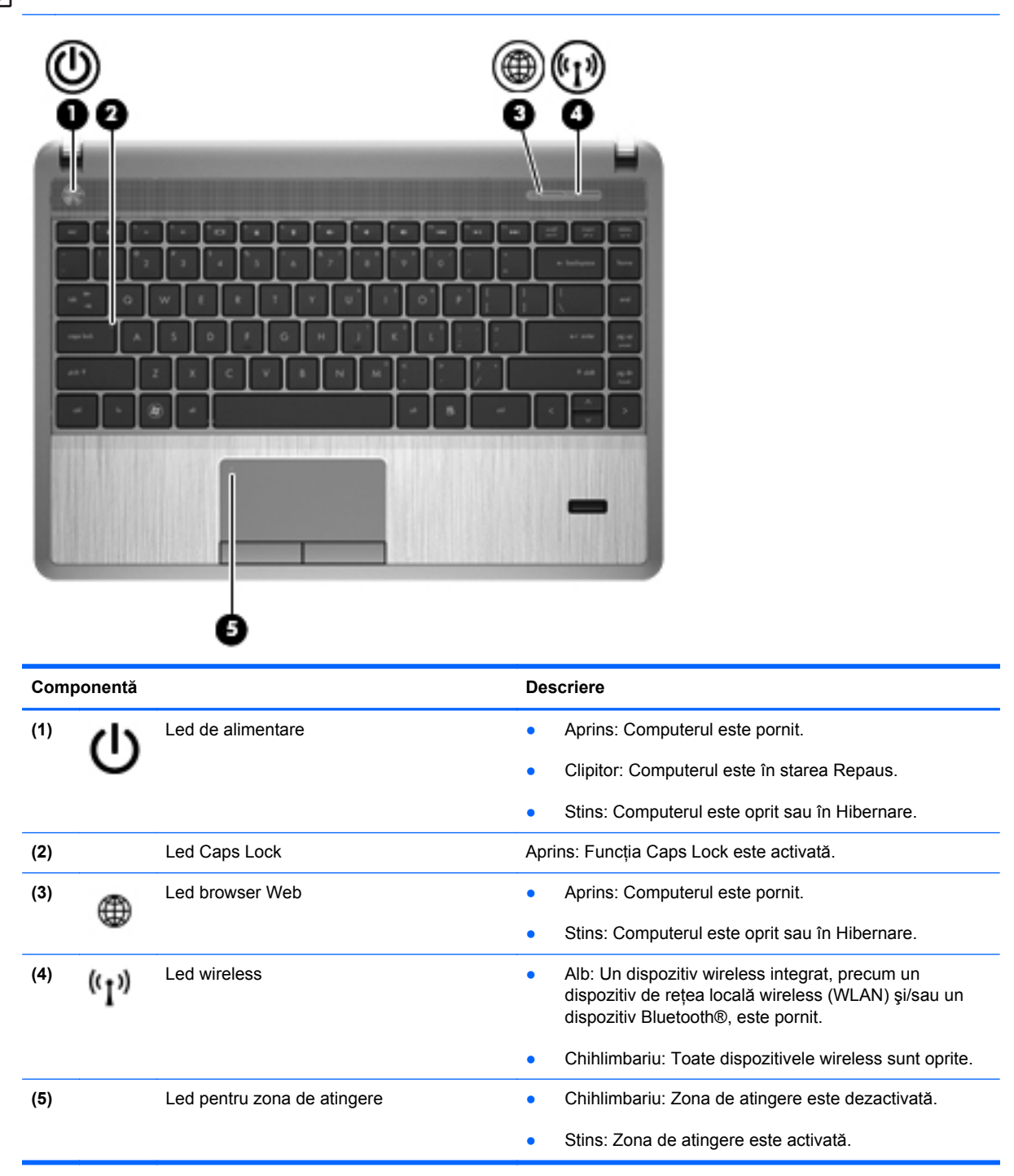

<span id="page-13-0"></span>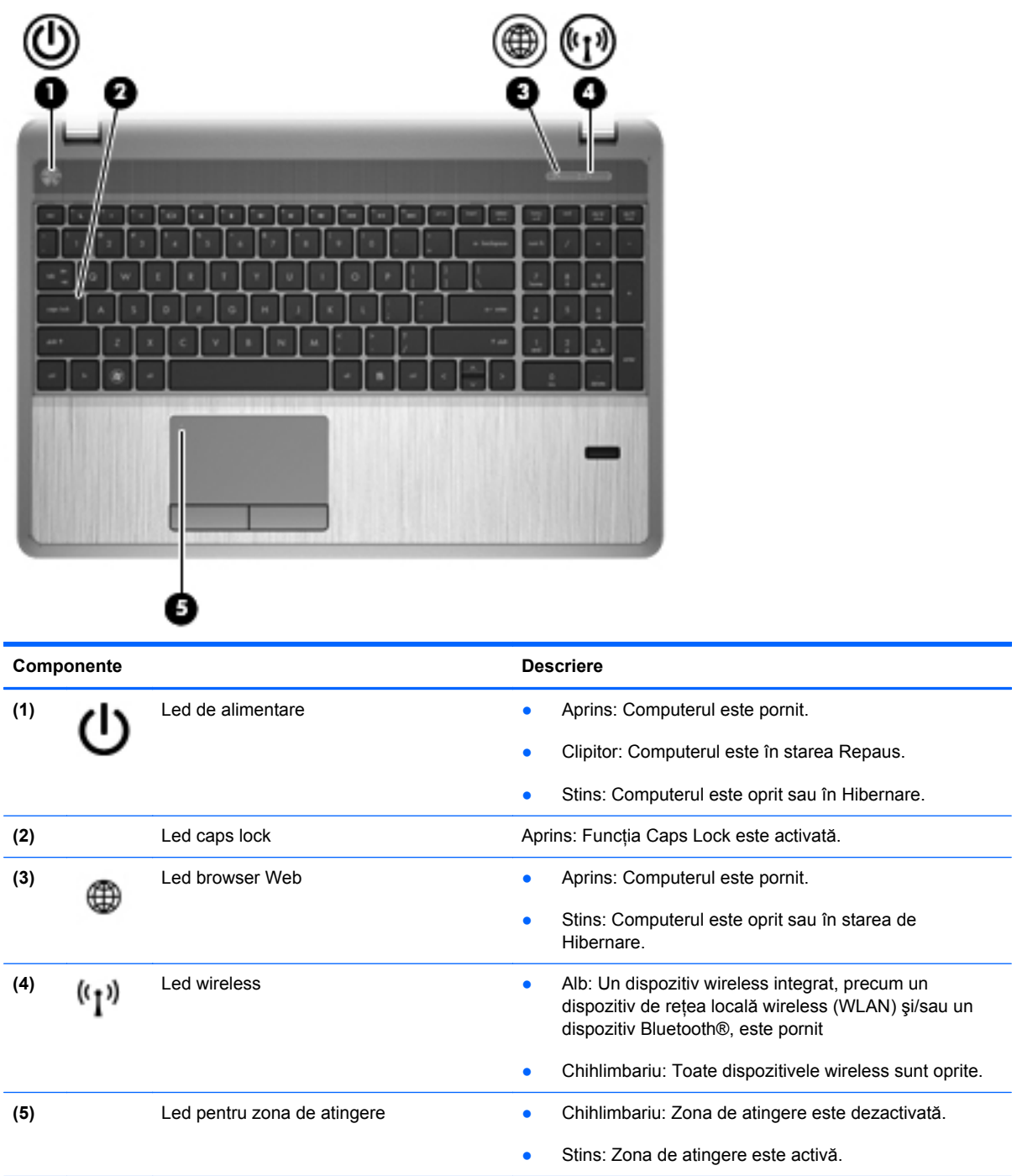

### <span id="page-14-0"></span>**Butoane, difuzoare şi cititor de amprente (numai la anumite modele)**

**EXTERITA:** Consultați ilustrația care se potrivește cel mai bine cu computerul dvs.

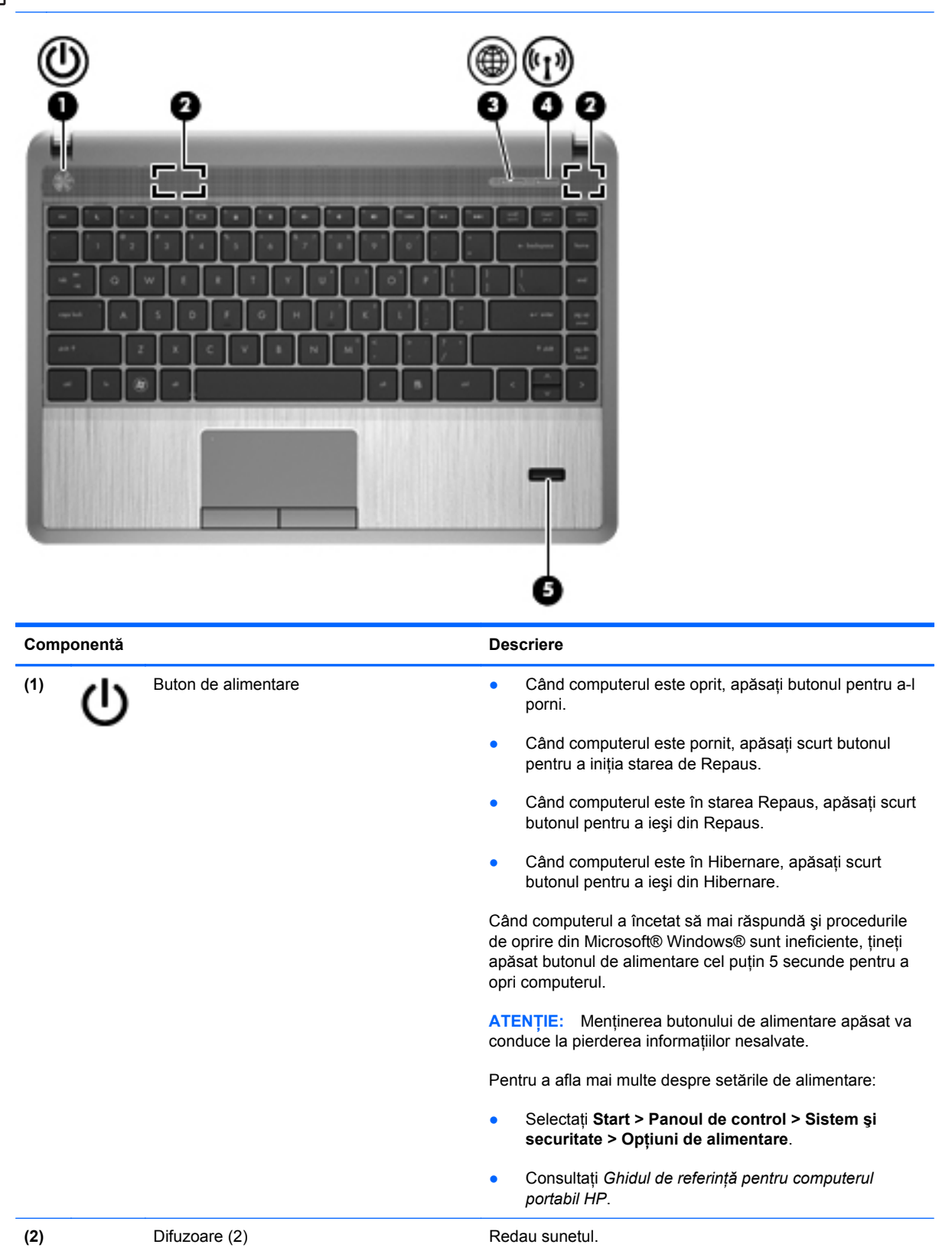

<span id="page-15-0"></span>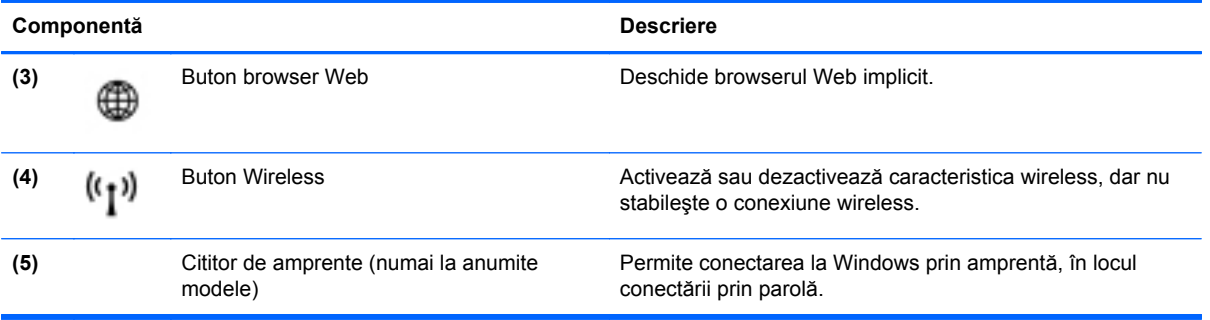

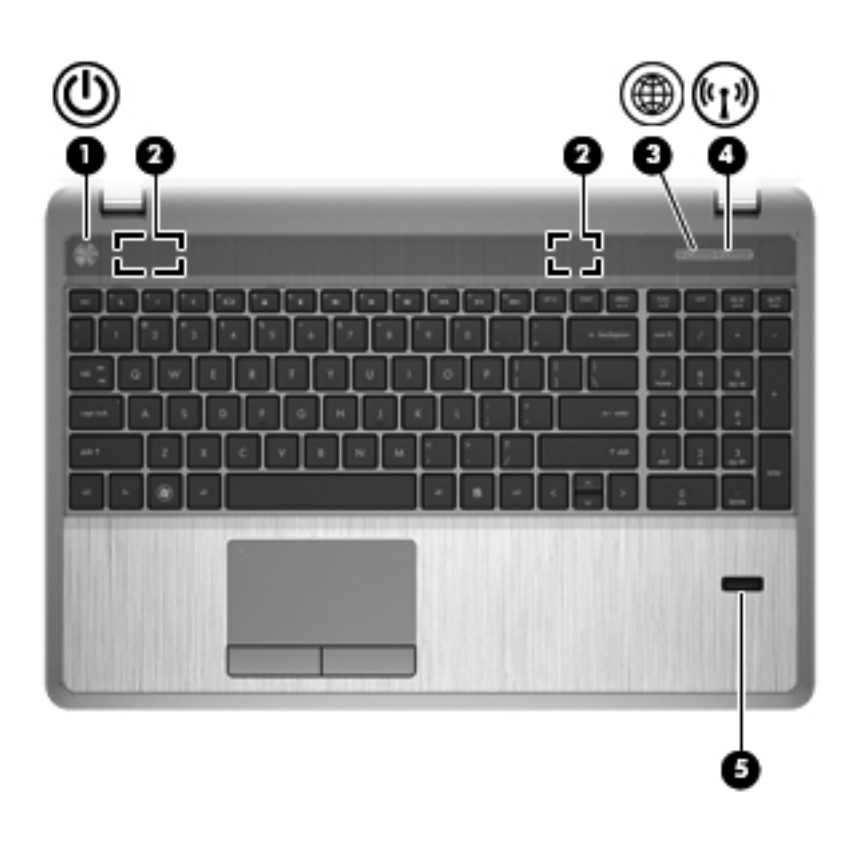

<span id="page-16-0"></span>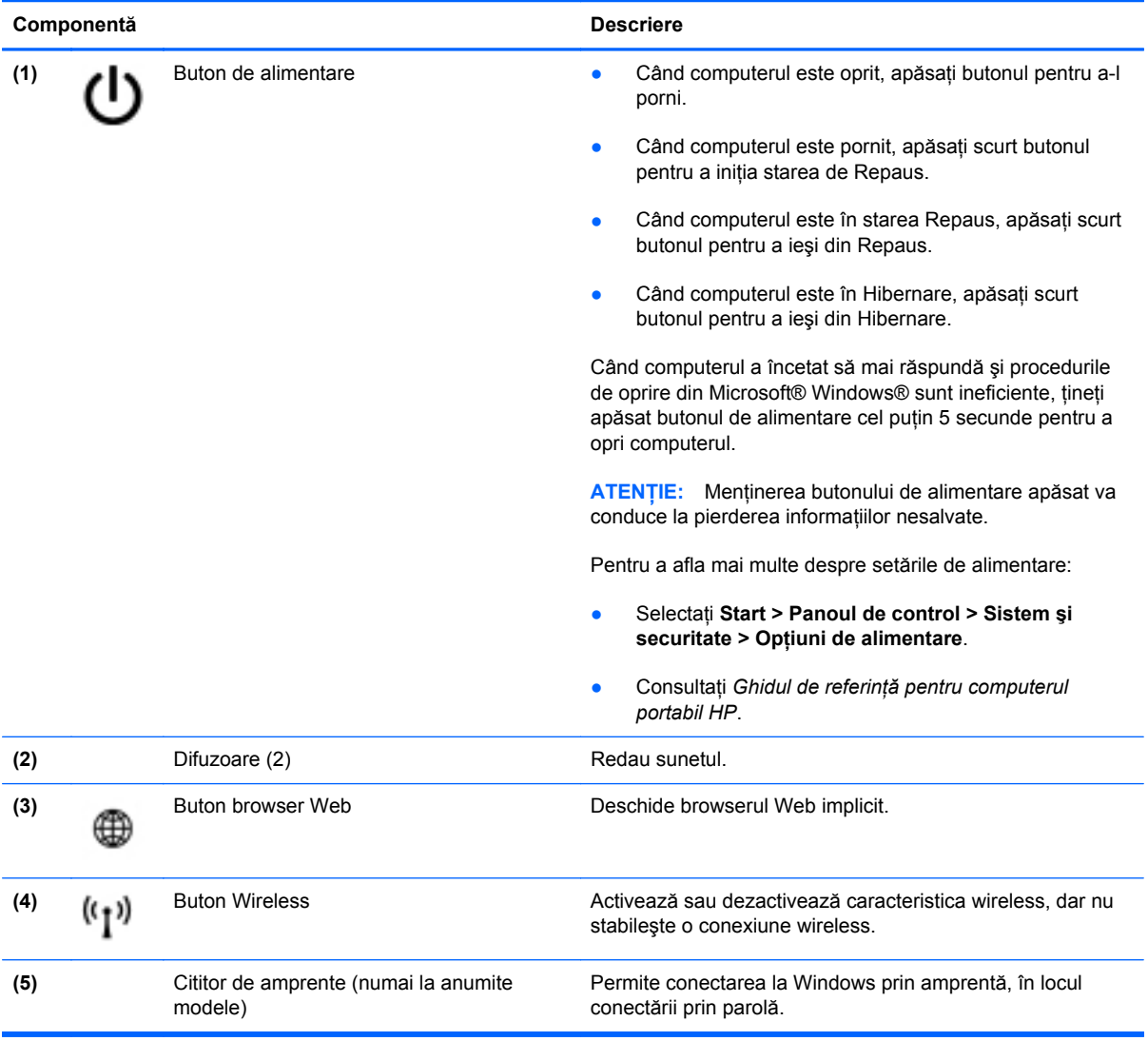

### <span id="page-17-0"></span>**Taste**

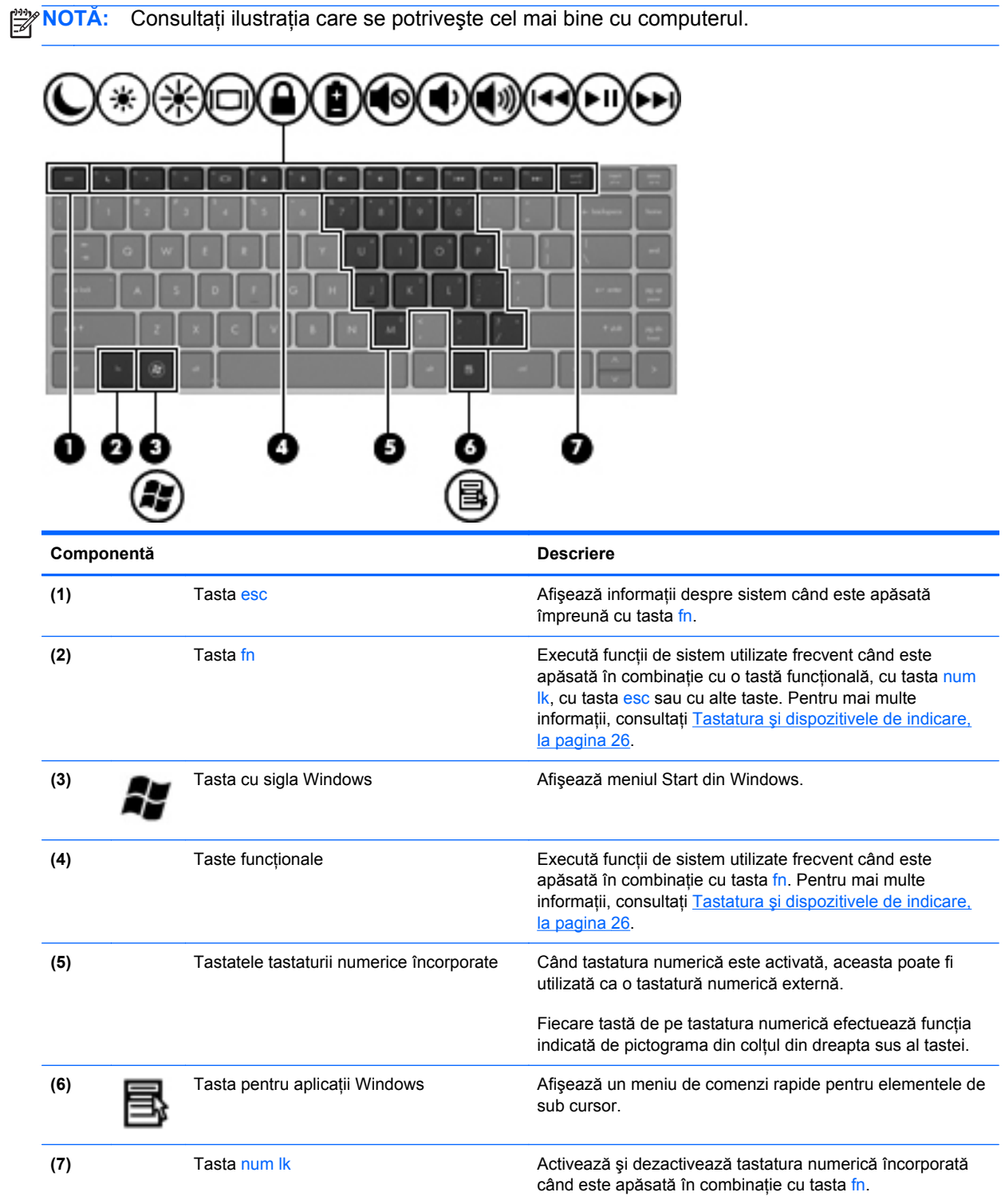

<span id="page-18-0"></span>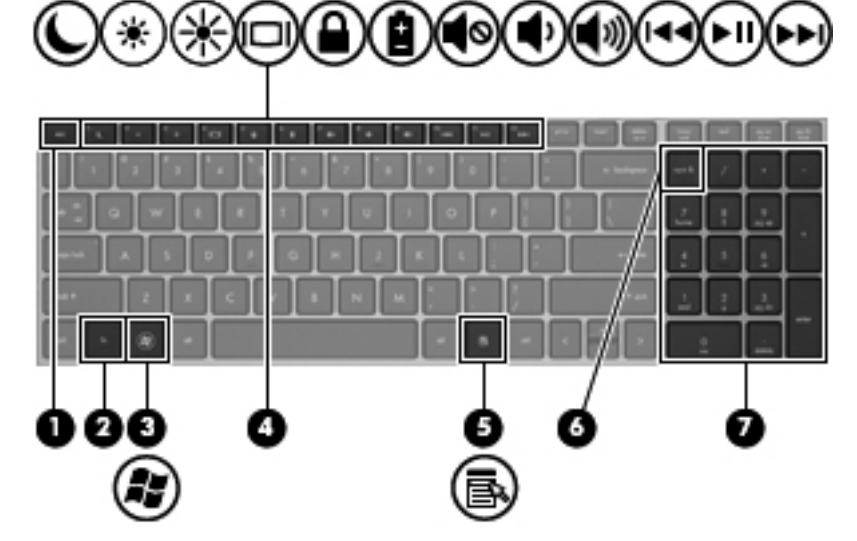

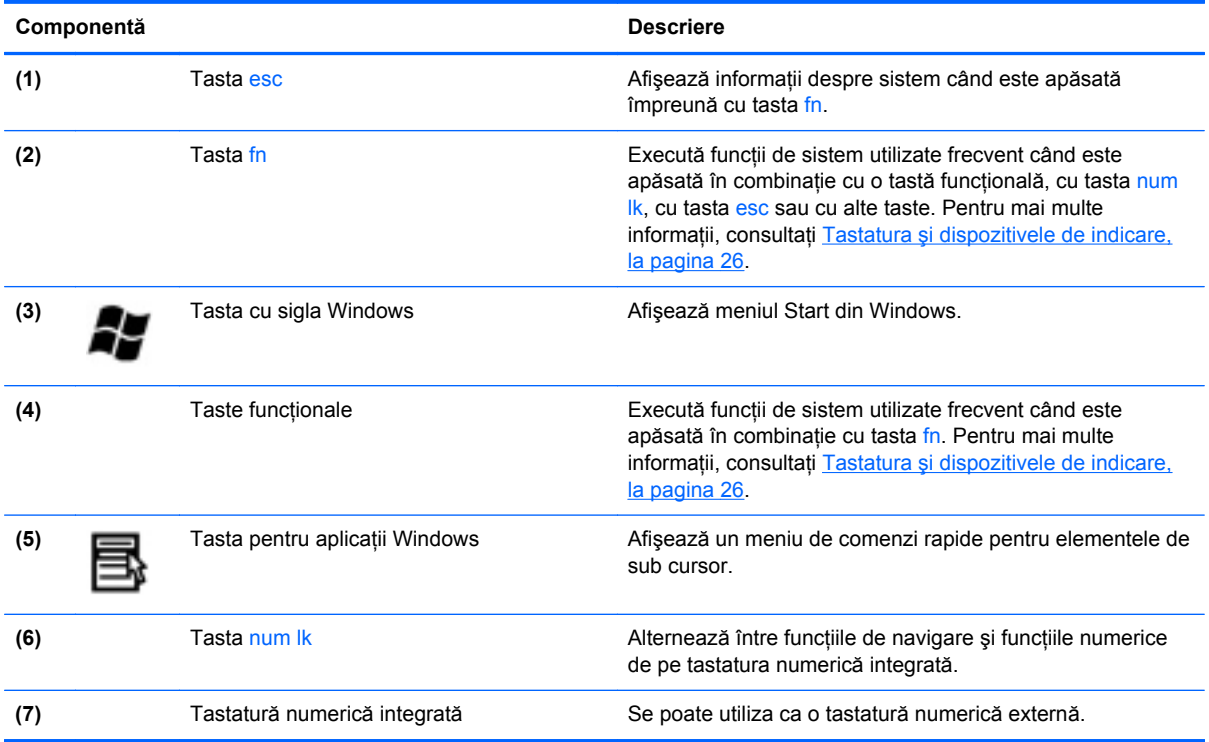

# <span id="page-19-0"></span>**Partea frontală**

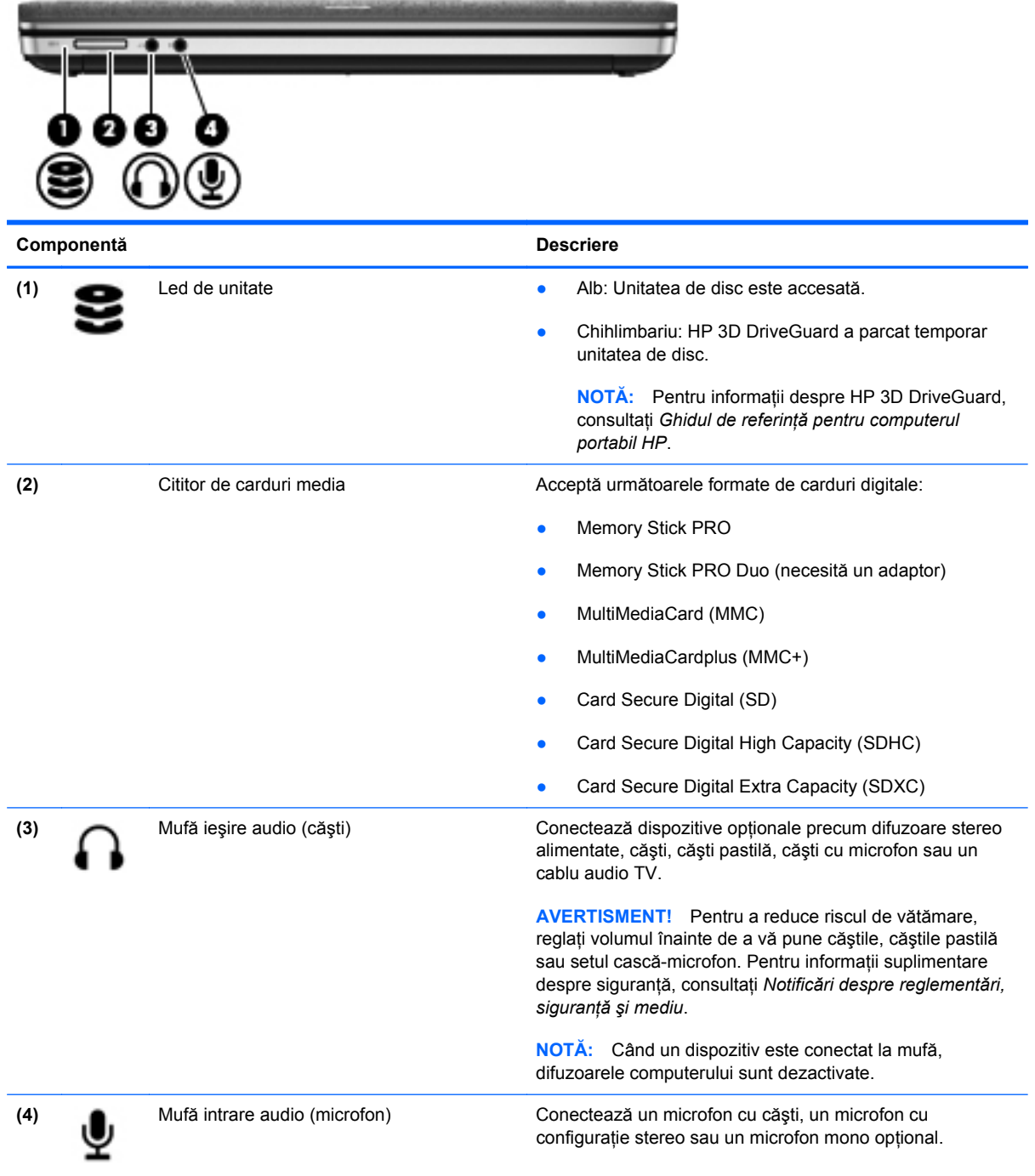

# <span id="page-20-0"></span>**Partea dreaptă**

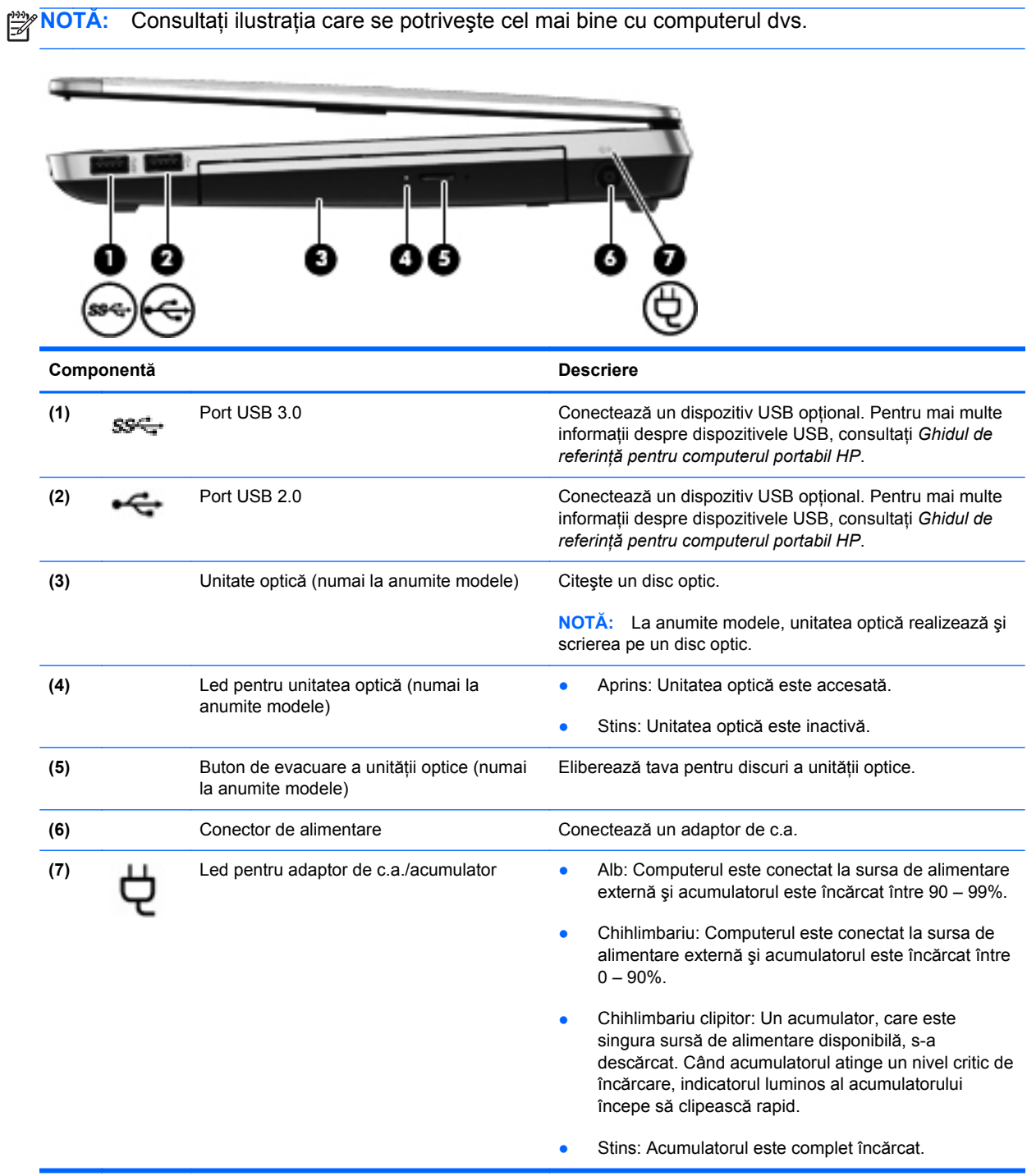

<span id="page-21-0"></span>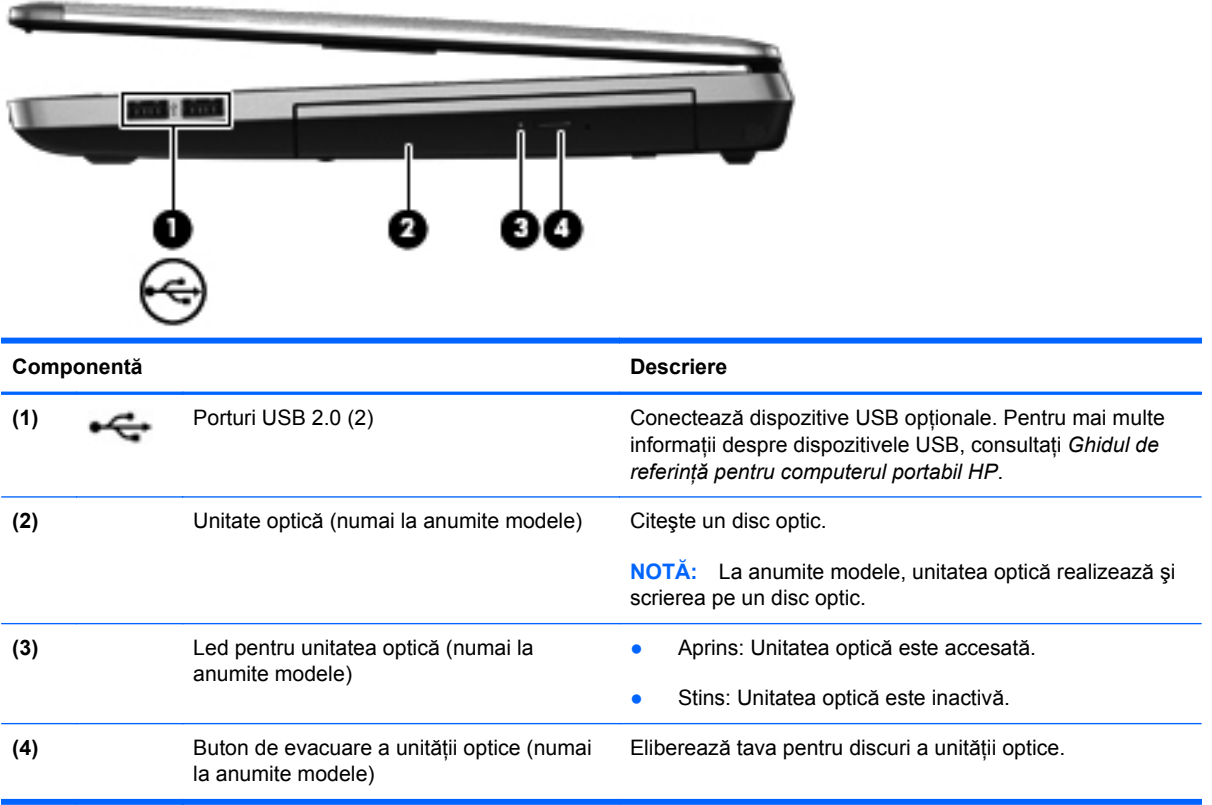

# <span id="page-22-0"></span>**Partea stângă**

**NOTĂ:** Consultați ilustrația care se potrivește cel mai bine cu computerul dvs.

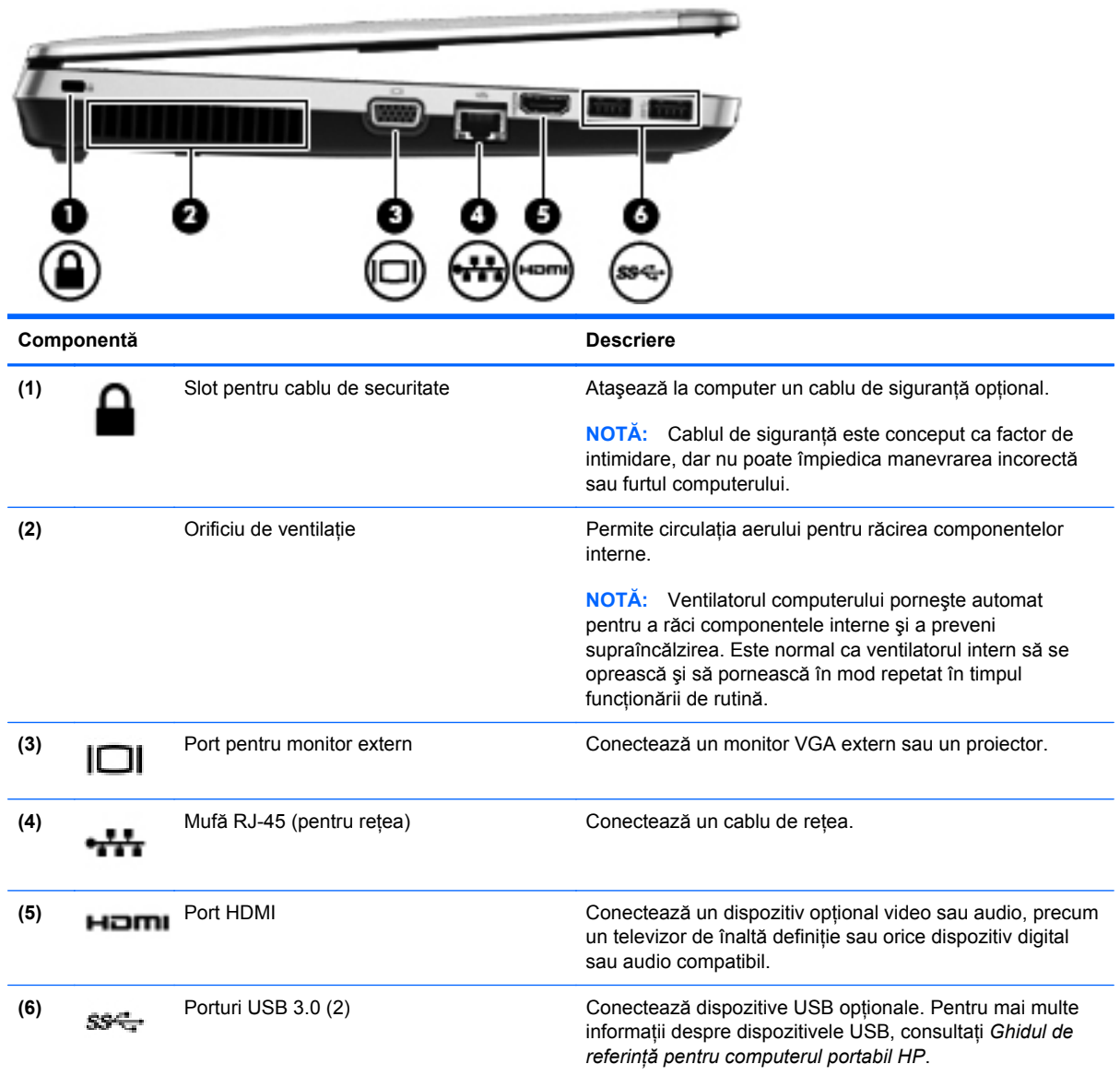

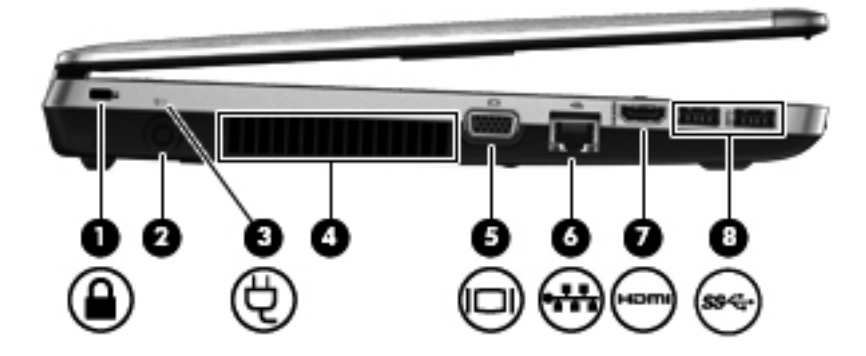

<span id="page-23-0"></span>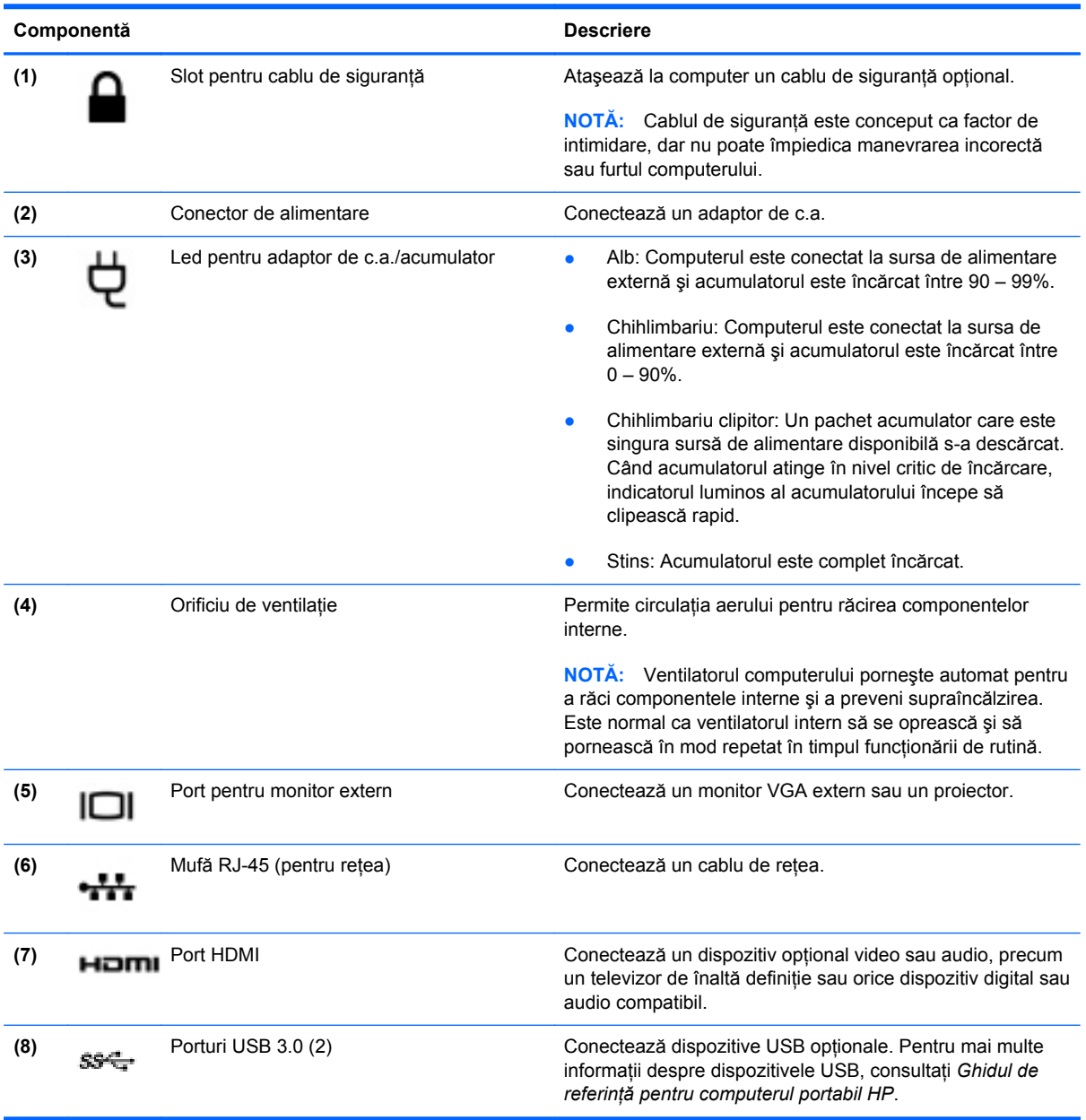

# <span id="page-24-0"></span>**Afişaj**

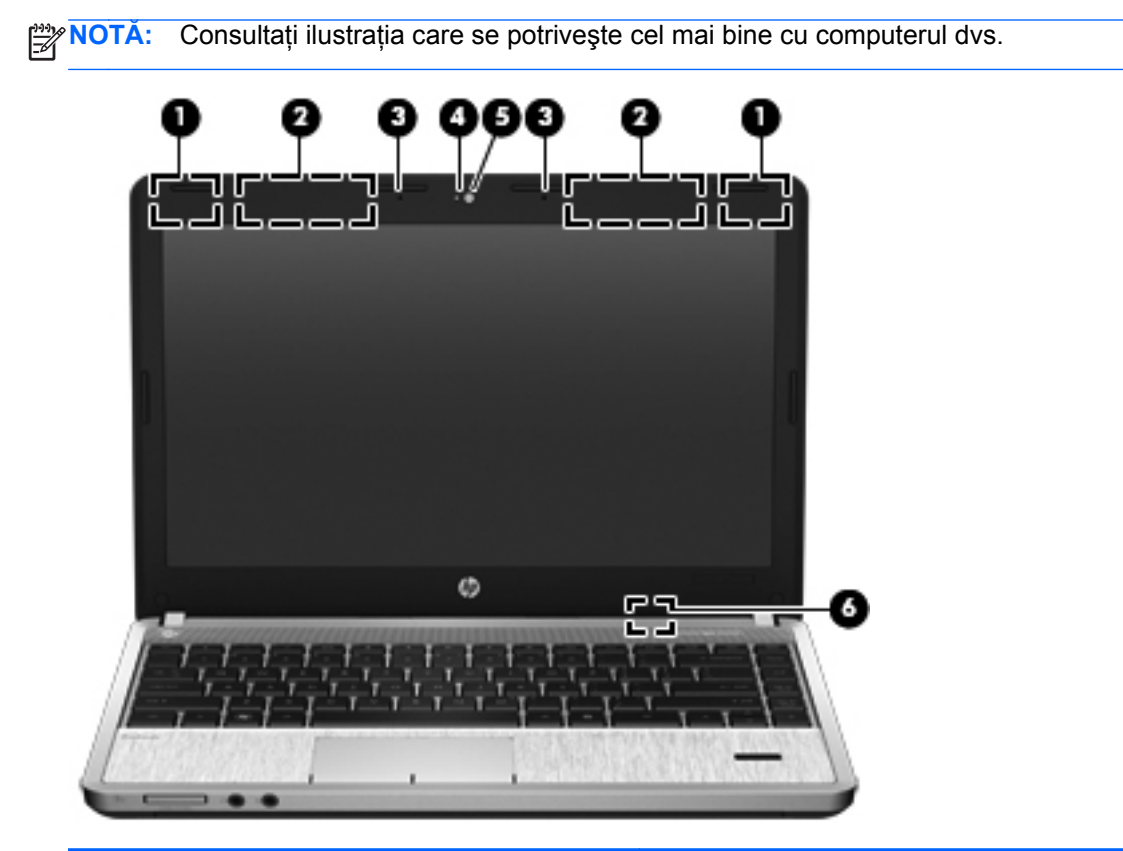

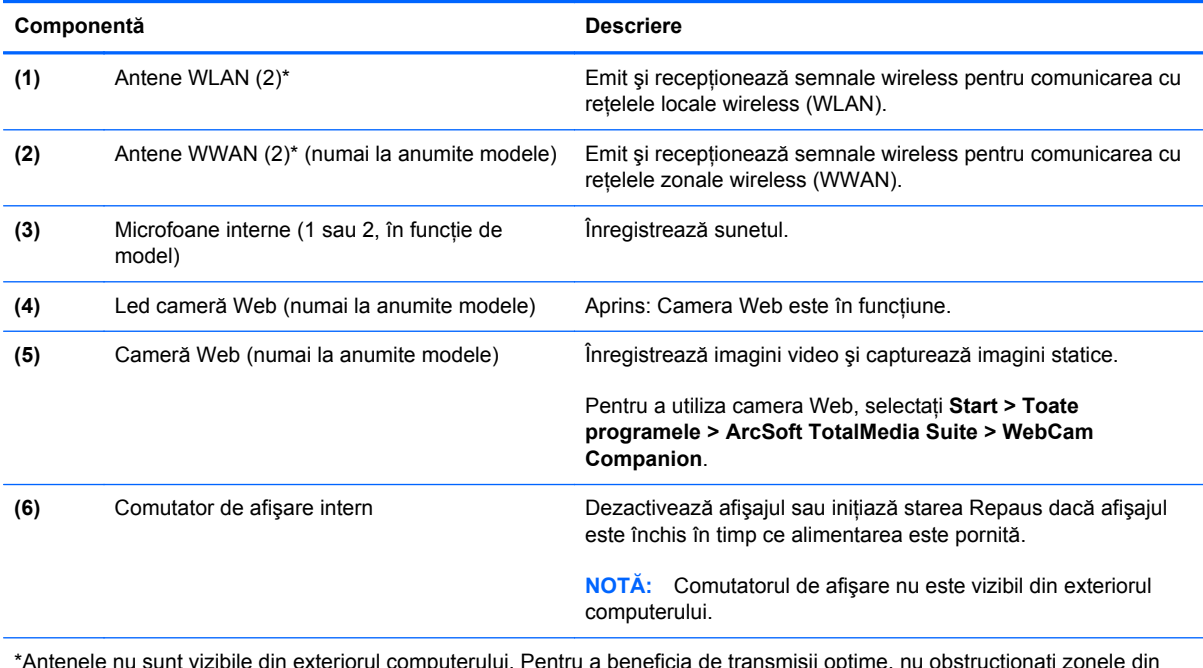

\*Antenele nu sunt vizibile din exteriorul computerului. Pentru a beneficia de transmisii optime, nu obstrucţionaţi zonele din imediata apropiere a antenelor. Pentru a vedea notele de reglementare pentru comunicaţiile wireless, consultaţi *Notificări despre reglementări, siguranţă şi mediu* la secţiunea aplicabilă pentru ţara/regiunea dvs. Aceste note se găsesc în Ajutor şi Asistenţă.

<span id="page-25-0"></span>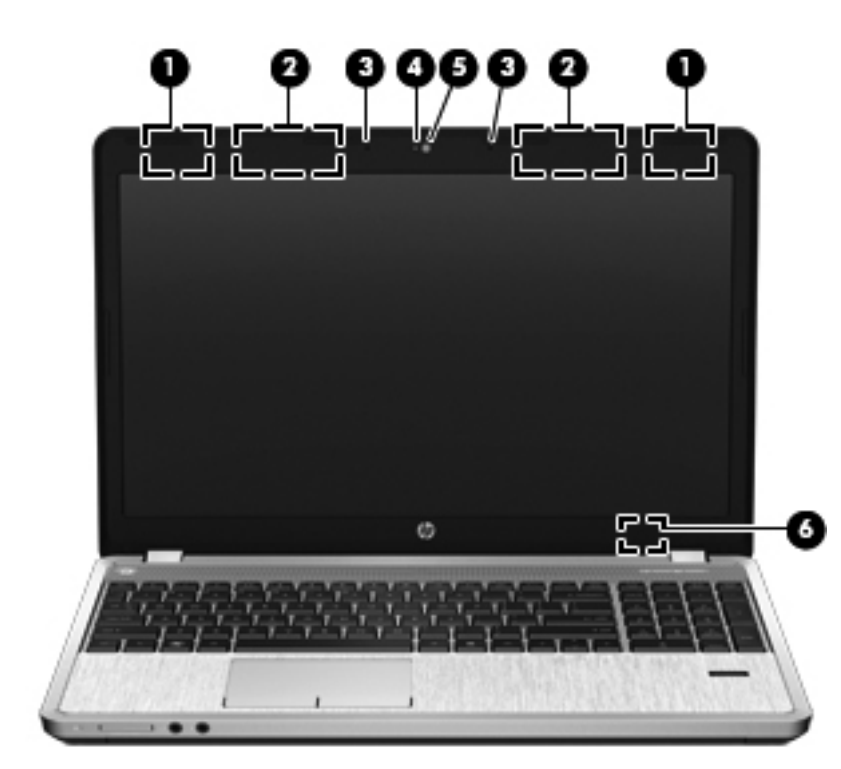

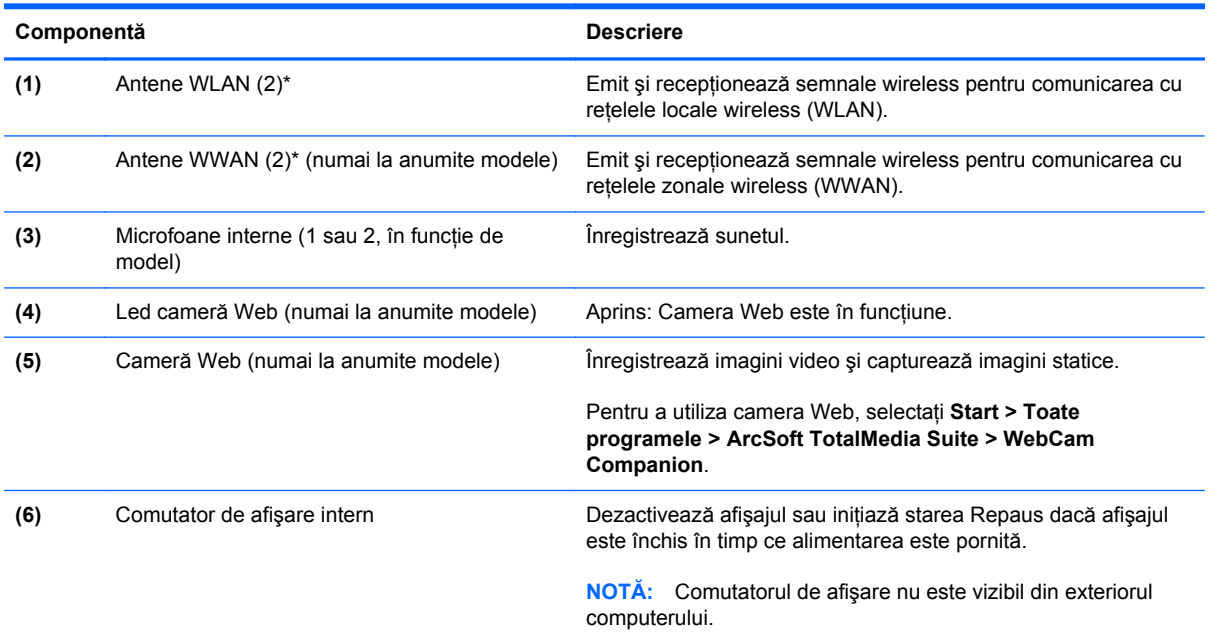

\*Antenele nu sunt vizibile din exteriorul computerului. Pentru a beneficia de transmisii optime, nu obstrucţionaţi zonele din imediata apropiere a antenelor. Pentru a vedea notele de reglementare pentru comunicaţiile wireless, consultaţi *Notificări despre reglementări, siguranţă şi mediu* la secţiunea aplicabilă pentru ţara/regiunea dvs. Aceste note se găsesc în Ajutor şi Asistenţă.

# <span id="page-26-0"></span>**Partea inferioară**

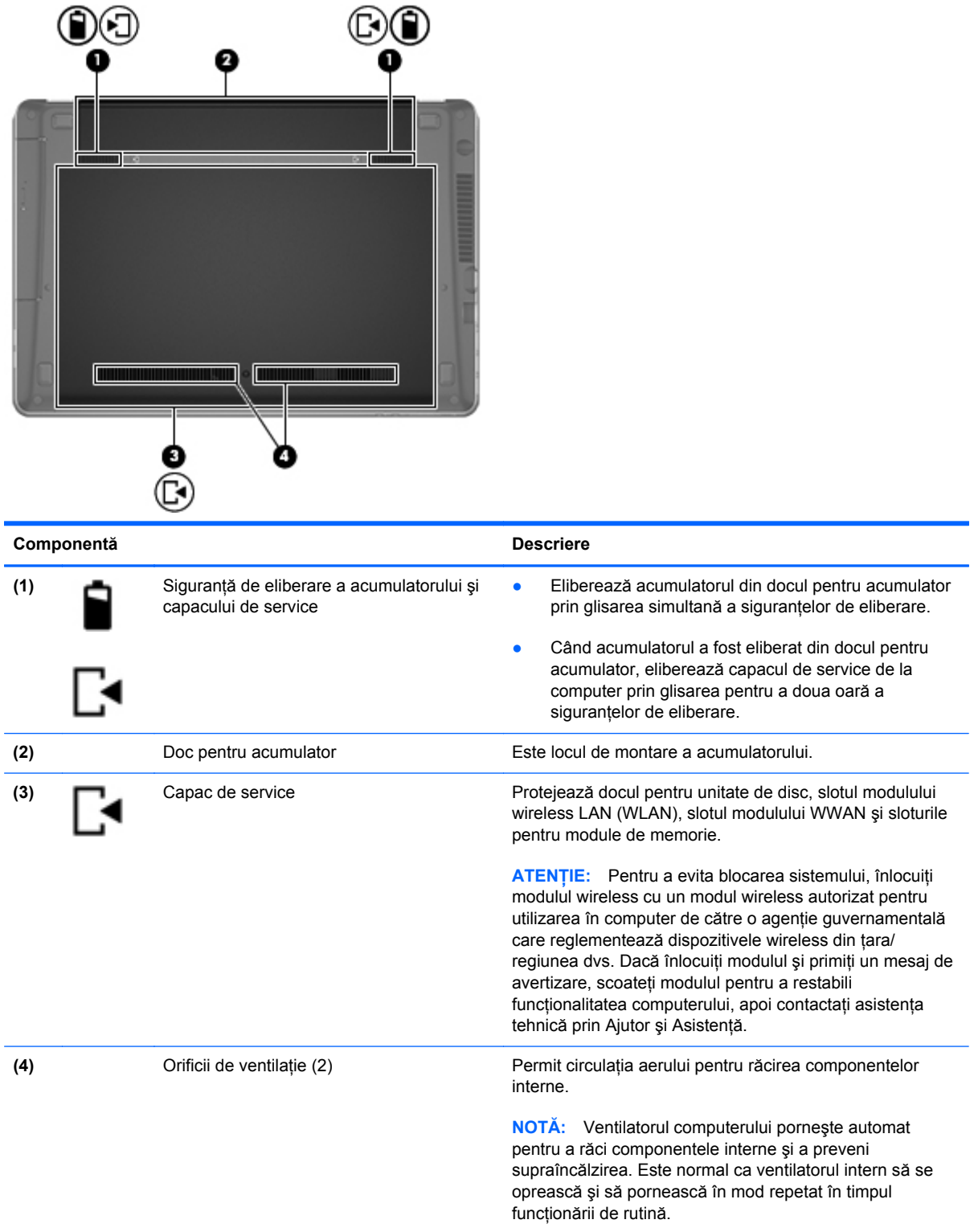

### <span id="page-27-0"></span>**Identificarea componentelor din partea inferioară a computerului**

**NOTĂ:** Consultați ilustrația care se potrivește cel mai bine cu computerul dvs. În următoarele ilustraţii, capacul de service a fost scos.

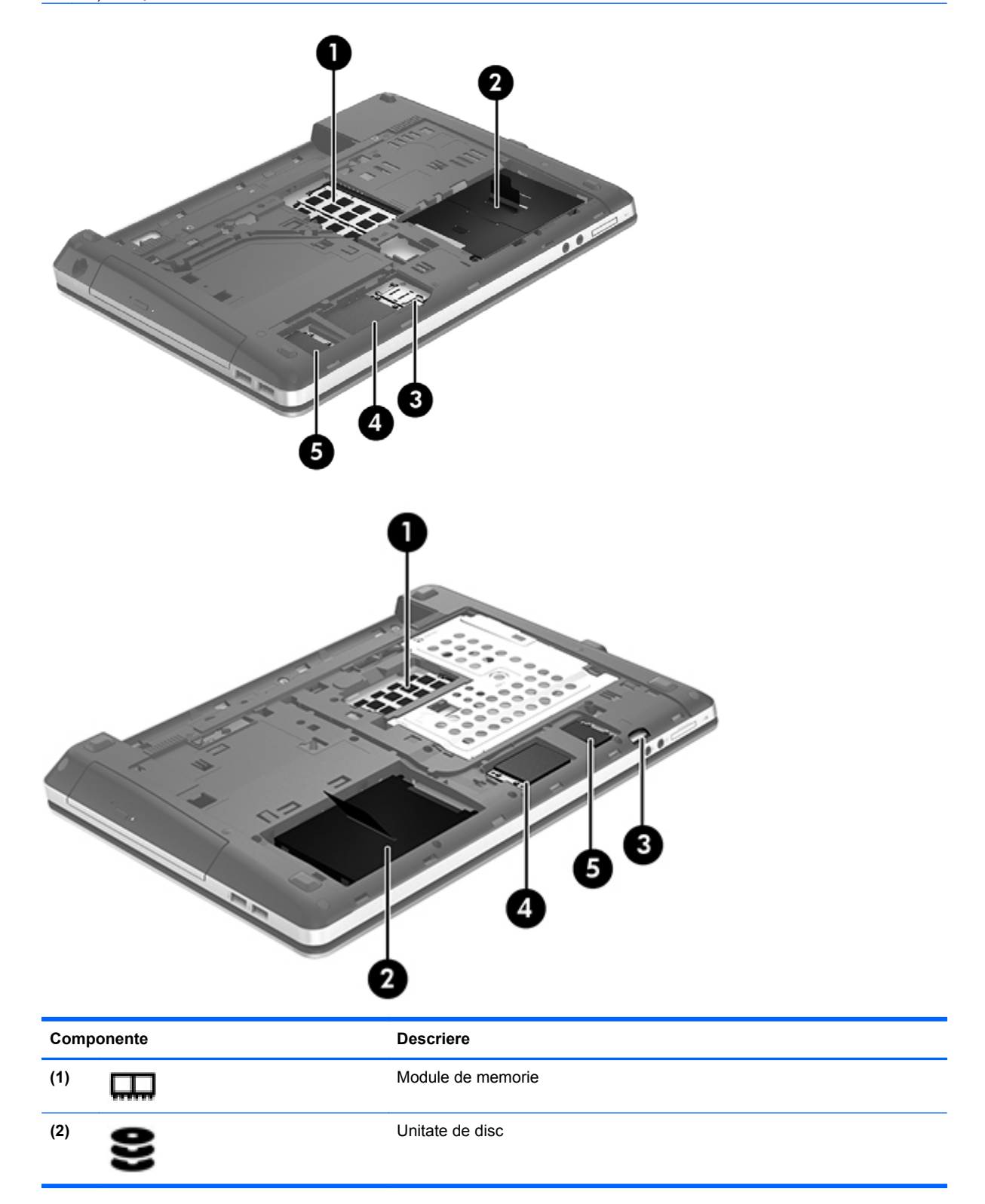

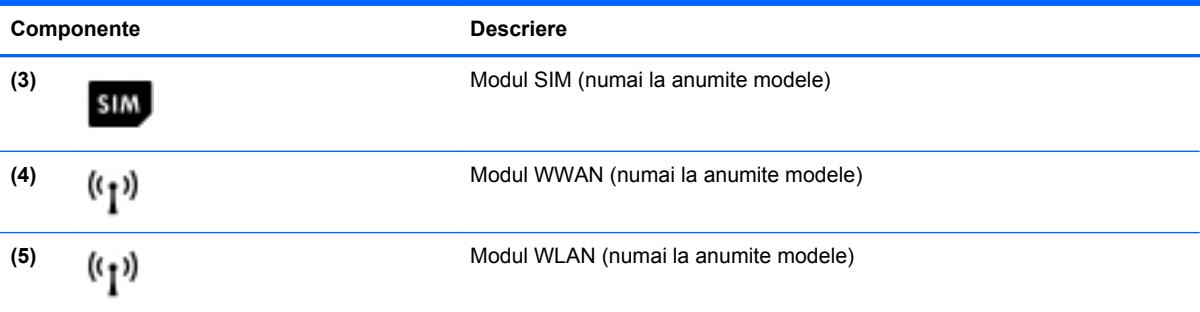

# <span id="page-29-0"></span>**3 Lucrul în reţea**

**NOTĂ:** Caracteristicile hardware și software pentru Internet variază în funcție de modelul de computer şi de locul în care vă aflaţi.

Computerul poate accepta unul sau ambele din următoarele tipuri de acces la Internet:

- Wireless Pentru acces mobil la Internet, puteţi utiliza o conexiune wireless. Consultaţi [Conectarea la o re](#page-31-0)țea WLAN existentă, la pagina 24 sau [Configurarea unei noi re](#page-31-0)țele WLAN, [la pagina 24](#page-31-0).
- Cablat Puteţi obţine acces la Internet conectându-vă la o reţea cablată. Pentru informaţii despre conectarea la o reţea cablată, consultaţi *Ghid de referinţă pentru computerul portabil HP*.

## <span id="page-30-0"></span>**Utilizarea unui furnizor de servicii Internet (ISP)**

Înainte de a vă putea conecta la Internet, trebuie să creați un cont la un ISP. Contactați un furnizor ISP local pentru a achiziţiona servicii de Internet şi un modem. Furnizorul ISP vă va ajuta să configurați modemul, să instalați un cablu de rețea pentru a conecta computerul wireless la modem și să testați serviciile de Internet.

**NOTĂ:** Furnizorul ISP vă va oferi un ID de utilizator şi o parolă pentru accesul la Internet. Înregistrați aceste informații și păstrați-le într-un loc sigur.

Caracteristicile următoare vă vor ajuta să configurați un cont nou de Internet sau să configurați computerul pentru a utiliza un cont existent:

- **Oferte şi servicii Internet (disponibil în unele locaţii)** Acest utilitar vă asistă la abonarea la un cont nou de Internet şi la configurarea computerului pentru a utiliza un cont existent. Pentru a accesa acest utilitar, selectaţi **Start > Toate programele > Comunicaţii şi discuţii > Acces online**.
- **Pictograme furnizate de ISP (disponibile în unele locaţii)** Aceste pictograme pot fi afişate fie individual pe desktop-ul Windows, fie grupate într-un folder pe desktop denumit Servicii online. Pentru a configura un cont nou de Internet sau pentru a configura computerul în vederea utilizării unui cont existent, faceţi dublu clic pe o pictogramă, apoi urmaţi instrucţiunile de pe ecran.
- **expertul Conectare la Internet din Windows** Puteţi utiliza Expertul Conectare la Internet din Windows pentru a vă conecta la Internet în oricare din următoarele situații:
	- Aveţi deja un cont la un ISP.
	- Nu aveţi un cont de Internet şi doriţi să alegeţi un ISP din lista furnizată de expert. (Lista furnizorilor ISP nu este disponibilă în toate regiunile.)
	- Aţi ales un ISP care nu apare în listă, iar furnizorul ISP v-a oferit informaţii precum o adresă IP şi setări POP3 şi SMTP specifice.

Pentru a accesa expertul Conectare la Internet din Windows si instructiunile pentru utilizarea acestuia, selectaţi **Start > Panou de control > Reţea şi Internet > Centru reţea şi partajare**.

**NOTĂ:** Dacă expertul vă solicită să alegeţi între activarea sau dezactivarea paravanului de protecție din Windows, alegeți activarea acestuia.

### **Conectarea la o reţea wireless**

Tehnologia wireless transferă datele prin unde radio, nu prin cabluri. Computerul poate fi echipat cu unul sau mai multe din următoarele dispozitive wireless:

- Dispozitiv pentru rețea locală wireless (WLAN)
- Modul de bandă largă mobilă HP, un dispozitiv wireless WWAN (rețea zonală wireless)
- Dispozitiv Bluetooth

Pentru mai multe informaţii despre tehnologia wireless şi conectarea la o reţea wireless, consultaţi *Ghid de referinţă pentru computerul portabil HP* şi informaţiile şi legăturile la site-uri Web furnizate în Ajutor și Asistență.

### <span id="page-31-0"></span>**Conectarea la o reţea WLAN existentă**

- **1.** Porniţi computerul.
- **2.** Asiguraţi-vă că dispozitivul WLAN este pornit.
- **3.** Faceţi clic pe pictograma de reţea din zona de notificare, din extrema dreaptă a barei de activităţi.
- **4.** Selectaţi o reţea la care doriţi să vă conectaţi.

**EXAIOTĂ:** Dacă nu sunt listate rețele WLAN, nu sunteți în aria de acoperire a unui ruter sau a unui punct de acces wireless.

**NOTĂ:** Dacă nu vedeţi reţeaua WLAN la care doriţi să vă conectaţi, faceţi clic pe **Deschidere centru reţea şi partajare**, apoi faceţi clic pe **Configurare conexiune sau reţea nouă**. Este afişată o listă de opţiuni. Puteţi alege să căutaţi manual şi să vă conectaţi la o reţea sau să creaţi o conexiune de retea.

- **5.** Faceţi clic pe **Conectare**.
- 6. Dacă rețeaua este o rețea WLAN cu securitatea activată, vi se solicită să introduceți un cod de securitate de reţea. Introduceţi codul şi faceţi clic pe **OK** pentru a finaliza conexiunea.

### **Configurarea unei noi reţele WLAN**

Echipament necesar:

- Un modem de bandă largă (fie DSL, fie de cablu) **(1)** şi un serviciu de Internet de mare viteză achiziţionat de la un furnizor de servicii de Internet (ISP)
- Un ruter wireless (cumpărat separat) **(2)**
- Noul dvs. computer wireless **(3)**

**NOTĂ:** Unele modemuri au un ruter wireless încorporat. Consultaţi furnizorul ISP pentru a determina ce tip de modem aveti.

Ilustraţia prezintă un exemplu de instalare a unei reţele WLAN complete care este conectată la Internet. Pe măsură ce rețeaua dvs. se mărește, la aceasta pot fi conectate computere suplimentare wireless şi cablate pentru a accesa Internetul.

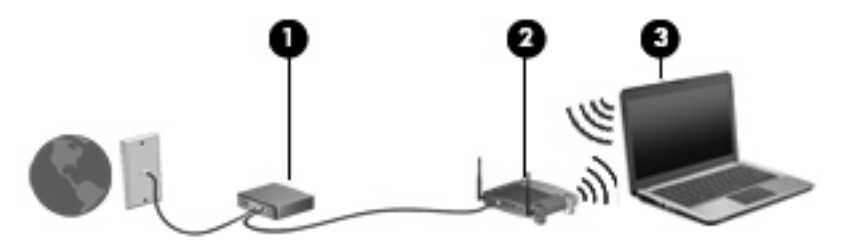

### <span id="page-32-0"></span>**Configurarea unui ruter wireless**

Pentru ajutor la configurarea unei reţele WLAN, consultaţi informaţiile furnizate de producătorul ruterului sau de ISP.

De asemenea, sistemul de operare Windows furnizează instrumente care vă ajută să configuraţi o nouă reţea wireless. Pentru a utiliza instrumentele Windows pentru configurarea reţelei:

● Selectaţi **Start > Panou de control > Reţea şi Internet > Centru reţea şi partajare > Configurare conexiune sau reţea nouă > Configuraţi o reţea nouă**. Apoi urmaţi instrucţiunile de pe ecran.

**NOTĂ:** Se recomandă să conectaţi mai întâi noul computer wireless la ruter, utilizând cablul de rețea furnizat împreună cu ruterul. După ce computerul s-a conectat cu succes la Internet, puteți să deconectați cablul și să accesați apoi Internetul prin rețeaua wireless.

### **Protejarea reţelei WLAN**

Când configuraţi o reţea WLAN sau când accesaţi o reţea WLAN existentă, activaţi întotdeauna caracteristicile de securitate pentru a vă proteja reţeaua împotriva accesului neautorizat.

Pentru informaţii despre protejarea reţelei WLAN, consultaţi *Ghid de referinţă pentru computerul portabil HP*.

# <span id="page-33-0"></span>**4 Tastatura şi dispozitivele de indicare**

## **Utilizarea tastaturii**

### **Identificarea comenzilor rapide**

O comandă rapidă este o combinație între tasta fn și una dintre tastele esc sau una dintre tastele funcționale.

Pentru a utiliza o comandă rapidă:

**▲** Apăsaţi scurt tasta fn, apoi apăsaţi scurt a doua tastă a combinaţiei de taste pentru comanda rapidă.

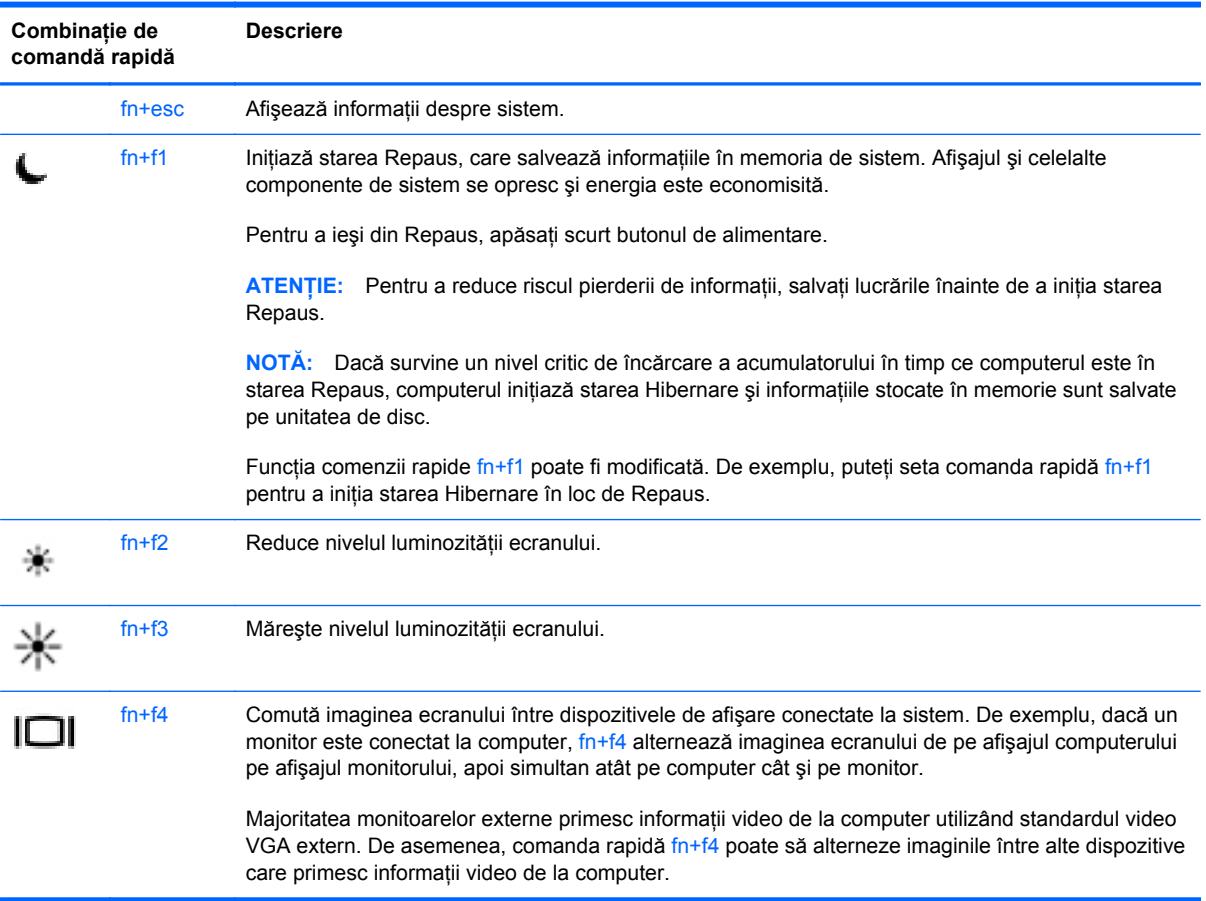

<span id="page-34-0"></span>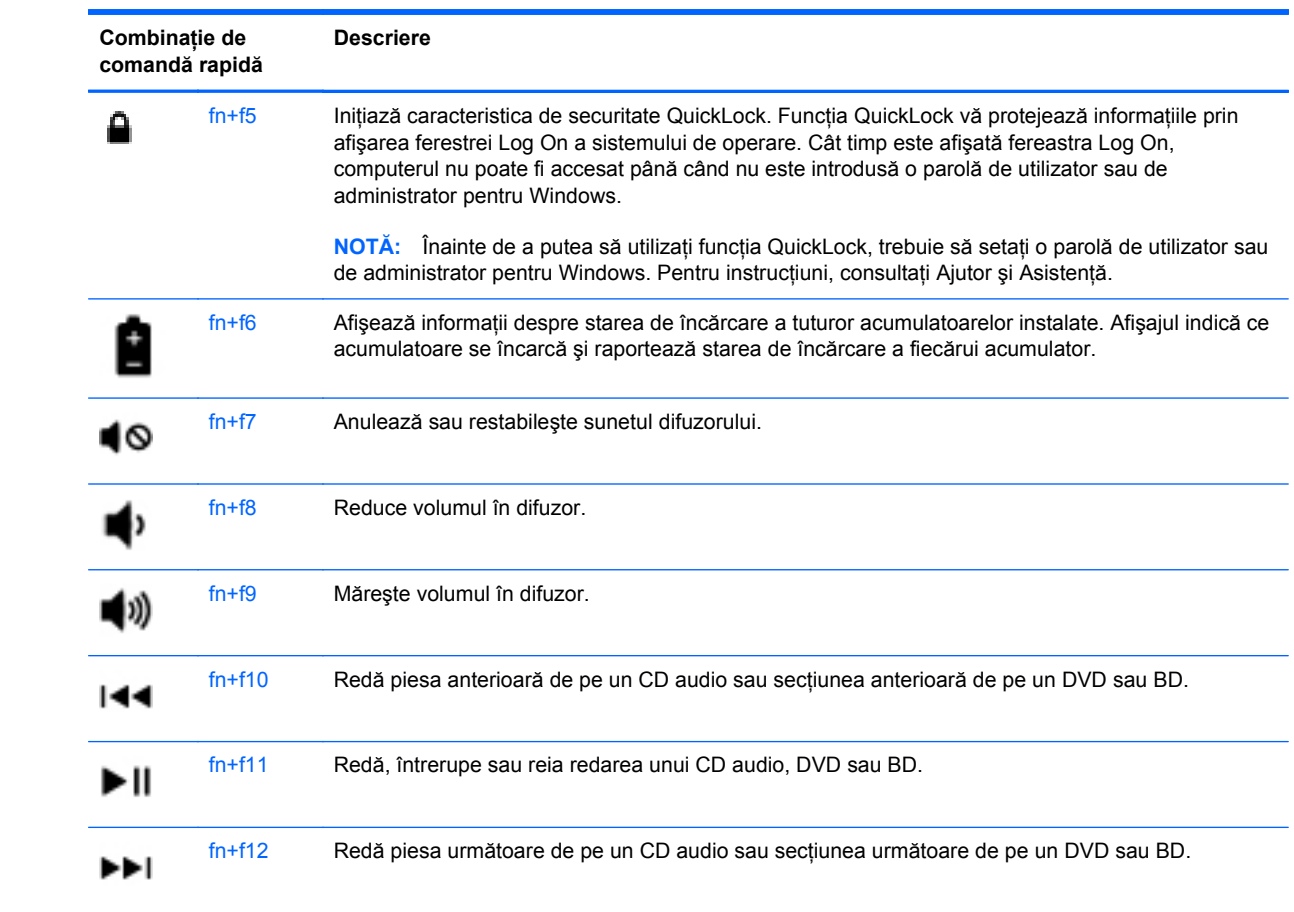

### <span id="page-35-0"></span>**Utilizarea tastaturilor numerice (numai la anumite modele)**

Computerul include o tastatură numerică încorporată sau o tastatură numerică integrată, în funcţie de model. De asemenea, computerul acceptă o tastatură numerică externă opţională sau o tastatură externă optională care include o tastatură numerică.

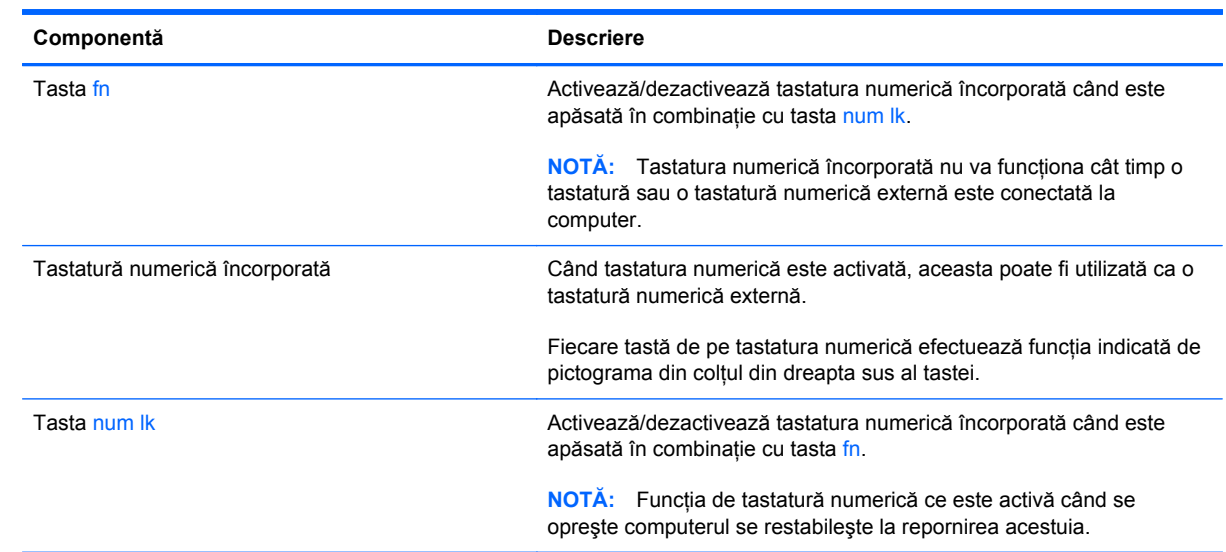

### **Utilizarea tastaturii numerice încorporate**

#### <span id="page-36-0"></span>**Activarea şi dezactivarea tastaturii numerice încorporate**

Apăsați fn+num lk pentru a activa tastatura numerică încorporată. Apăsați din nou fn+num lk pentru a dezactiva tastatura numerică.

**NOTĂ:** Tastatura numerică încorporată este dezactivată cât timp este conectată la computer o tastatură sau o tastatură numerică externă.

#### **Comutarea funcţiilor tastelor pe tastatura numerică încorporată**

Puteţi alterna temporar funcţiile tastelor de pe tastatura numerică încorporată între funcţiile lor de tastatură standard și funcțiile lor de tastatură numerică:

- Pentru a utiliza functia numerică a unei taste în timp ce tastatura numerică este dezactivată, tineți apăsată tasta fn în timp ce apăsați tasta.
- Pentru a utiliza funcția standard a unei taste de pe tastatura numerică în timp ce tastatura numerică este activată:
	- Tineți apăsată tasta fin pentru a tasta cu litere mici.
	- ∘ Tineți apăsate tastele fn+shift pentru a tasta cu litere mari.

#### **Utilizarea tastaturii numerice integrate**

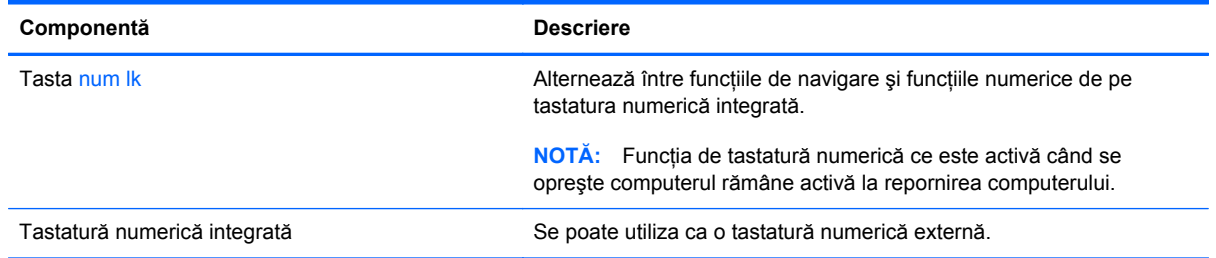

#### **Utilizarea unei tastaturi numerice externe opţionale**

Tastele de pe majoritatea tastaturilor numerice externe funcţionează diferit după cum funcţia num lock este activată sau dezactivată. (Functia num lock este dezactivată din fabrică.) De exemplu:

- Când num lock este activat, majoritatea tastelor de pe tastatură introduc numere.
- Când num lock este dezactivat, majoritatea tastelor funcționează precum tastele săgeată, page up sau page down.

Pentru a activa sau dezactiva, în timp ce lucrati, num lock de la o tastatură externă:

**▲** Apăsaţi tasta num lk de pe tastatura externă, nu de pe computer.

## <span id="page-37-0"></span>**Utilizarea dispozitivelor de indicare**

**MOTĂ:** Pe lângă dispozitivele de indicare incluse cu computerul, puteți utiliza un mouse USB extern (achiziţionat separat), conectându-l la unul din porturile USB de la computer.

### **Setarea preferinţelor pentru dispozitivul de indicare**

Utilizaţi Proprietăţi mouse din Windows pentru a particulariza setările pentru dispozitive de indicare, precum configurația butoanelor, viteza de clic și opțiunile pentru indicator.

Pentru a accesa Proprietăți mouse:

● Selectaţi **Start > Dispozitive şi imprimante**. Apoi, faceţi clic dreapta pe dispozitivul care reprezintă computerul dvs. şi selectaţi **Setări mouse**.

### **Utilizarea zonei de atingere**

Pentru a deplasa indicatorul, glisați un deget pe suprafața zonei de atingere, în direcția în care doriți să se deplaseze indicatorul. Utilizaţi butoanele din stânga şi din dreapta ale zonei de atingere aşa cum ați utiliza butoanele unui mouse extern.

### <span id="page-38-0"></span>**Dezactivarea şi activarea zonei de atingere**

Pentru a activa sau dezactiva zona de atingere, atingeți rapid de două ori butonul de activare/ dezactivare a zonei de atingere.

**NOTĂ:** Când zona de atingere este activată, ledul zonei de atingere este stins.

 $2X$ 

Ledul zonei de atingere şi pictogramele afişate pe ecran indică starea zonei de atingere când zona de atingere este dezactivată sau activată. Tabelul următor arată şi descrie pictogramele afişate pentru zona de atingere.

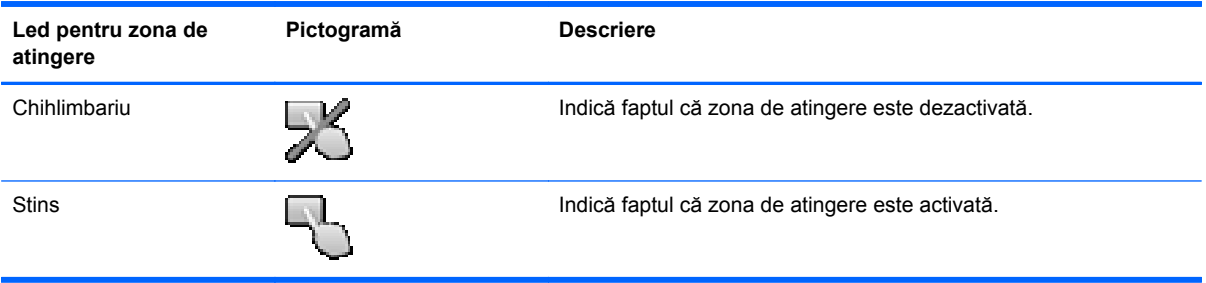

### <span id="page-39-0"></span>**Navigarea**

Pentru a deplasa indicatorul de pe ecran, glisați un deget pe suprafața zonei de atingere, în direcția în care doriţi să se deplaseze indicatorul.

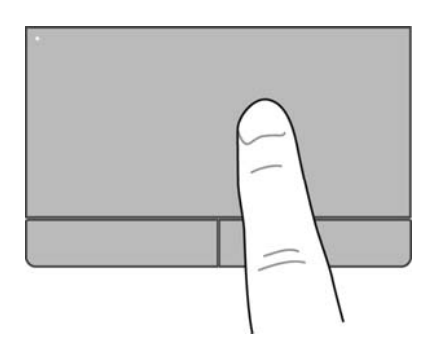

#### **Selectarea**

Utilizaţi butoanele din stânga şi din dreapta ale zonei de atingere ca pe butoanele corespunzătoare ale unui mouse extern.

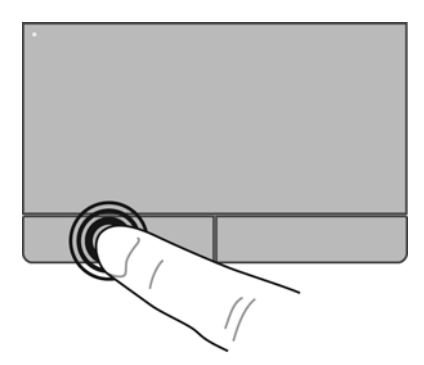

### <span id="page-40-0"></span>**Utilizarea gesturilor pe zona de atingere**

Zona de atingere acceptă o diversitate de gesturi care permit degetelor dvs. să lovească, să prindă şi să rotească pentru a manevra elementele de pe desktop. Pentru a utiliza gesturile pe zona de atingere, plasaţi două degete pe zona de atingere în acelaşi timp.

**NOTĂ:** Gesturile pe zona de atingere nu sunt acceptate în toate programele.

Pentru a vizualiza demonstraţia unui gest:

- **1.** Faceţi clic pe pictograma **Se afişează pictogramele ascunse** din zona de notificare, din extrema dreaptă a barei de activităţi.
- **2.** Faceți clic pe pictograma **Dispozitiv de indicare Synaptics [14]**, apoi faceți clic pe **Pointing Device Properties** (Proprietăți dispozitiv indicare).
- **3.** Faceţi clic pe fila **Setări dispozitiv**, selectaţi dispozitivul din fereastra afişată, apoi faceţi clic pe **Setări**.
- **4.** Selectaţi un gest pentru a activa demonstraţia.

Pentru a activa şi dezactiva gesturile:

- **1.** Faceţi clic pe pictograma **Se afişează pictogramele ascunse** din zona de notificare, din extrema dreaptă a barei de activități.
- **2.** Faceți clic pe pictograma **Dispozitiv de indicare Synaptics [14]**, apoi faceți clic pe **Pointing Device Properties** (Proprietăți dispozitiv indicare).
- **3.** Faceţi clic pe fila **Setări dispozitiv**, selectaţi dispozitivul din fereastra afişată, apoi faceţi clic pe **Setări**.
- **4.** Selectaţi gestul pe care doriţi să îl activaţi sau să îl dezactivaţi.
- **5.** Faceţi clic pe **Se aplică**, apoi faceţi clic pe **OK**.

**NOTĂ:** Computerul acceptă şi caracteristici suplimentare pentru zona de atingere. Pentru a vizualiza şi activa aceste caracteristici, faceţi clic pe pictograma **Dispozitiv de indicare Synaptics** din zona de notificare, din extrema dreaptă a barei de activităţi, apoi faceţi clic pe fila **Setări dispozitiv**. Selectaţi dispozitivul din fereastra afişată, apoi faceţi clic pe **Setări**.

#### <span id="page-41-0"></span>**Derularea**

Derularea este utilă pentru deplasarea în sus, în jos sau în lateral pe o pagină sau pe o imagine. Pentru a derula, plasați două degete ușor depărtate pe zona de atingere, apoi glisați-le în cadrul zonei de atingere într-o mişcare în sus, în jos, la stânga sau la dreapta.

**NOTĂ:** Viteza de derulare este controlată de viteza degetelor.

**NOTĂ:** Derularea cu două degete este activată din fabrică.

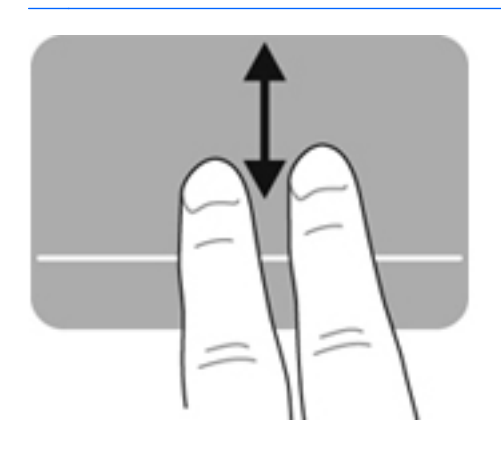

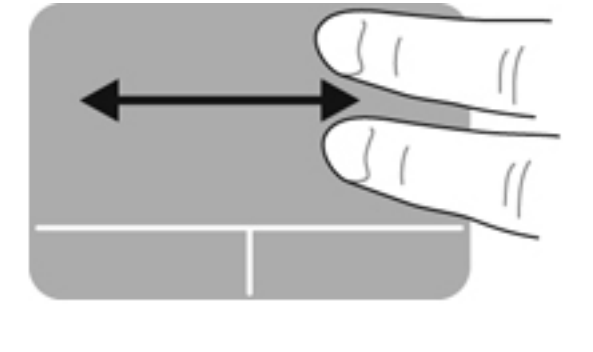

#### **Prinderea/Transfocarea**

Prinderea vă permite să măriți sau să micșorați imaginile sau textul.

- Măriți punând două degete apropiate pe zona de atingere și depărtându-le unul de celălalt.
- Micșorați punând două degete depărtate pe zona de atingere și apropiindu-le unul de celălalt.

**NOTĂ:** Prinderea/transfocarea este activată din fabrică.

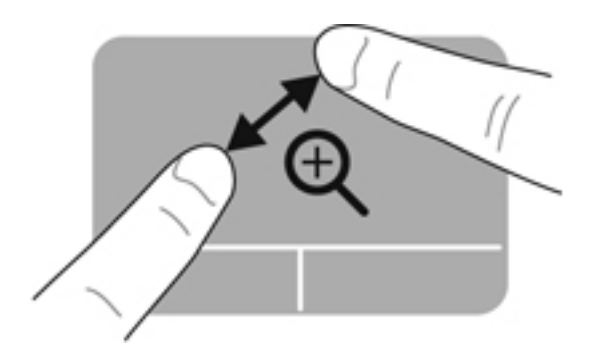

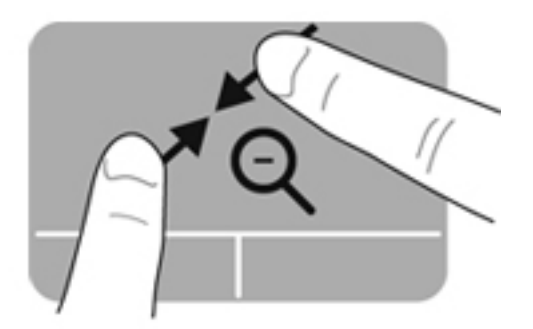

# <span id="page-42-0"></span>**5 Întreţinere**

### **Introducerea sau scoaterea acumulatorului**

**NOTĂ:** Pentru informaţii suplimentare despre utilizarea acumulatorului, consultaţi *Ghid de referinţă pentru computerul portabil HP*.

Pentru a introduce acumulatorul:

**▲** Introduceţi acumulatorul **(1)** în docul pentru acumulator până când se aşază pe poziţie **(2)**.

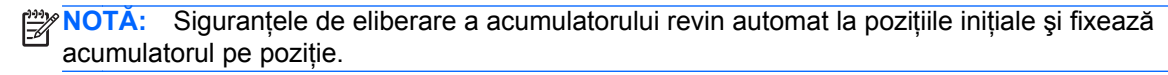

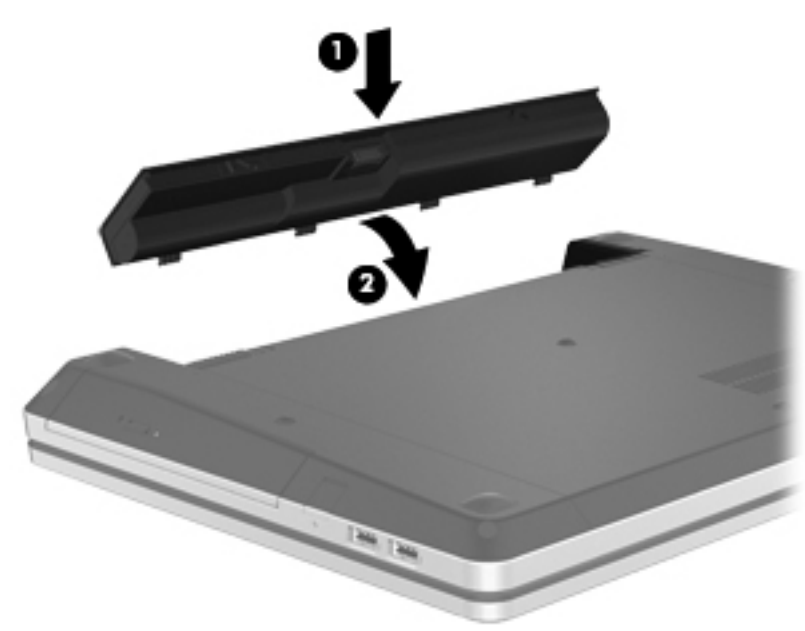

Pentru a scoate acumulatorul:

- **ATENŢIE:** Scoaterea unui acumulator care este singura sursă de alimentare pentru computer poate conduce la pierderea informaţiilor. Pentru a preveni pierderea informaţiilor, salvaţi lucrările şi iniţiaţi starea de Hibernare sau opriţi computerul prin intermediul sistemului Windows înainte de a scoate acumulatorul.
	- **1.** Glisaţi siguranţele de eliberare a acumulatorului **(1)** pentru a elibera acumulatorul.

**WOTĂ:** Puteți să glisați siguranțele de eliberare a acumulatorului simultan sau pe rând.

**2.** Înclinaţi acumulatorul în sus **(2)**, apoi scoateţi-l din docul pentru acumulator **(3)**.

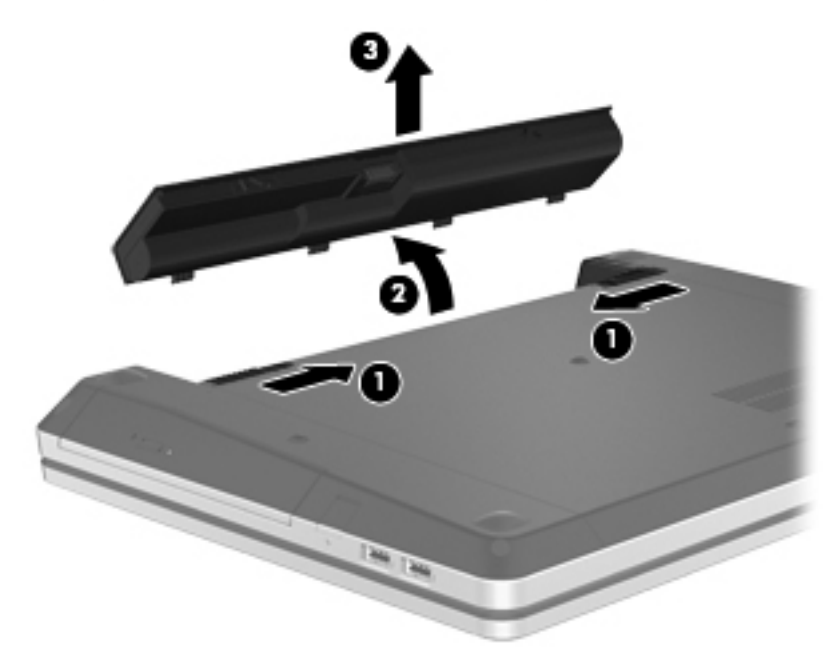

## <span id="page-44-0"></span>**Utilizarea şurubului de siguranţă opţional**

Utilizaţi şurubul de siguranţă opţional pentru blocarea capacului de service în partea inferioară a computerului. Când nu este utilizat, șurubul de siguranță poate fi păstrat în interiorul docului pentru acumulator.

Pentru a utiliza şurubul de siguranţă:

- **1.** Scoateţi acumulatorul.
- **ATENŢIE:** Scoaterea unui acumulator care este singura sursă de alimentare pentru computer poate conduce la pierderea informaţiilor. Pentru a preveni pierderea informaţiilor, salvaţi lucrările şi iniţiaţi starea de Hibernare sau opriţi computerul prin intermediul sistemului Windows înainte de a scoate acumulatorul.
- **2.** Scoateţi şurubul de siguranţă din interiorul docului pentru acumulator **(1)** şi introduceţi-l **(2)** pentru blocarea capacului de service pe pozitie.

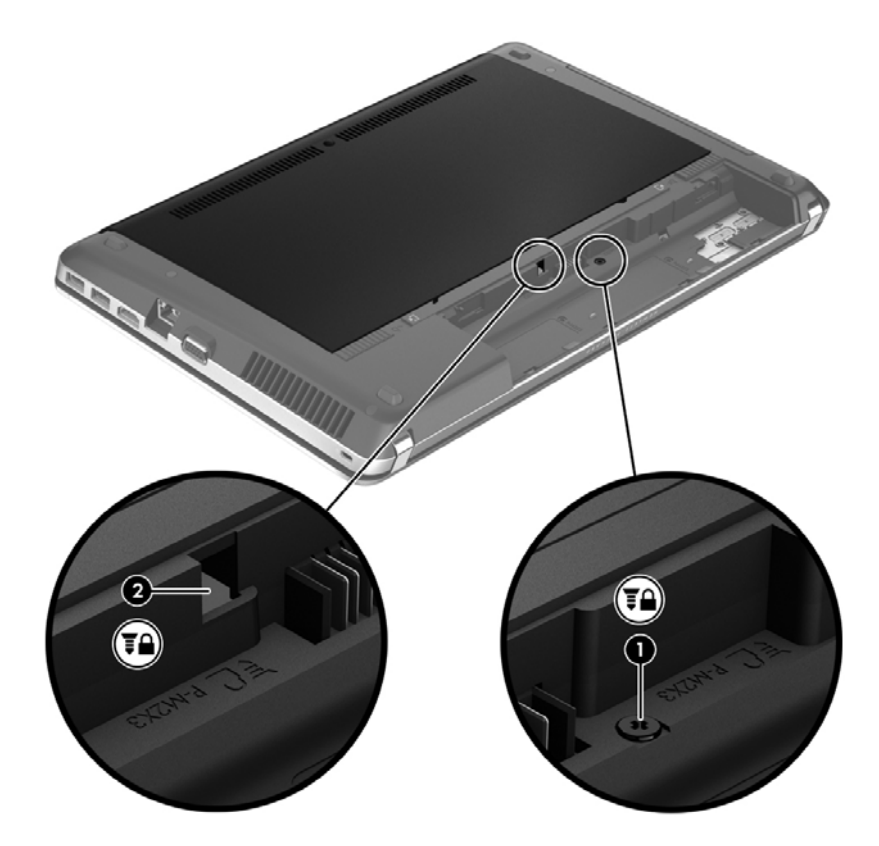

### <span id="page-45-0"></span>**Scoaterea sau reaşezarea capacului de service**

**ATENŢIE:** Pentru a preveni pierderea de informaţii sau lipsa de răspuns a sistemului:

Salvați lucrările și opriți computerul înainte de a adăuga sau înlocui un modul de memorie sau o unitate de disc.

Când nu sunteti sigur dacă computerul este oprit sau în starea Hibernare, porniți computerul apăsând butonul de alimentare. Opriti apoi computerul prin intermediul sistemului de operare.

### **Scoaterea capacului de service**

Scoateti capacul de service pentru a accesa slotul pentru module de memorie, unitatea de disc, eticheta de reglementare şi alte componente.

Pentru a scoate capacul de service:

- **1.** Scoateti acumulatorul (consultati [Introducerea sau scoaterea acumulatorului, la pagina 35\)](#page-42-0).
- **2.** Cu docul pentru acumulator spre dvs., scoateţi şurubul de siguranţă **(1)** (dacă este utilizat şurubul de siguranţă). Pentru informaţii suplimentare despre şurubul de siguranţă, consultaţi Utilizarea ș[urubului de siguran](#page-44-0)ță opțional, la pagina 37.
- **3.** Glisaţi siguranţele de eliberare a capacului de service **(2)** pentru a elibera capacul de service.

**NOTĂ:** Puteţi să glisaţi siguranţele de eliberare a capacului de service simultan sau pe rând.

**4.** Glisaţi capacul de service spre partea frontală a computerului **(3)**, apoi scoateţi-l **(4)**.

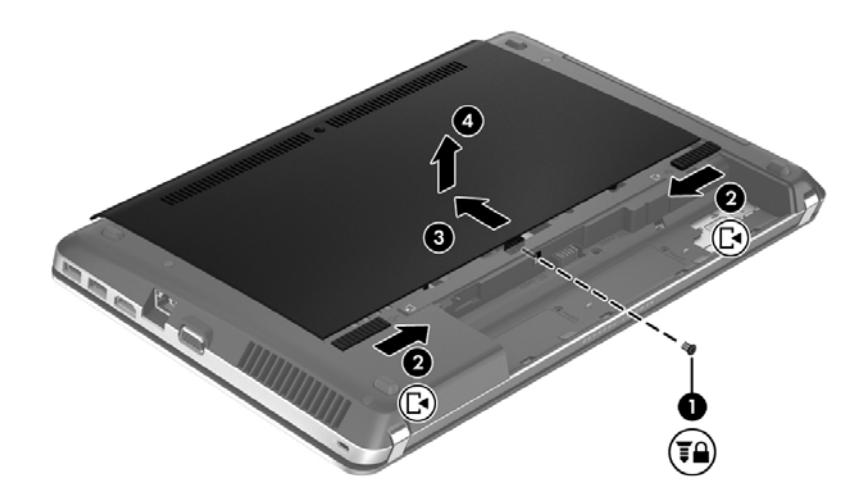

### **Reaşezarea capacului de service**

Puneţi la loc capacul de service după accesarea slotului pentru module de memorie, a unităţii de disc, a etichetei de reglementare şi a altor componente.

Pentru a pune la loc capacul de service:

**1.** Înclinaţi în jos capacul de service pentru a alinia nervurile cu canelurile de la computer **(1)**, apoi glisaţi capacul pentru a-l închide **(2)**.

**NOTĂ:** Siguranţele de eliberare blochează automat capacul de service pe poziţie **(3)**.

**2.** Dacă doriţi, înlocuiţi şurubul de siguranţă **(4)**. Pentru informaţii suplimentare despre şurubul de siguranță, consultați Utilizarea ș[urubului de siguran](#page-44-0)ță opțional, la pagina 37.

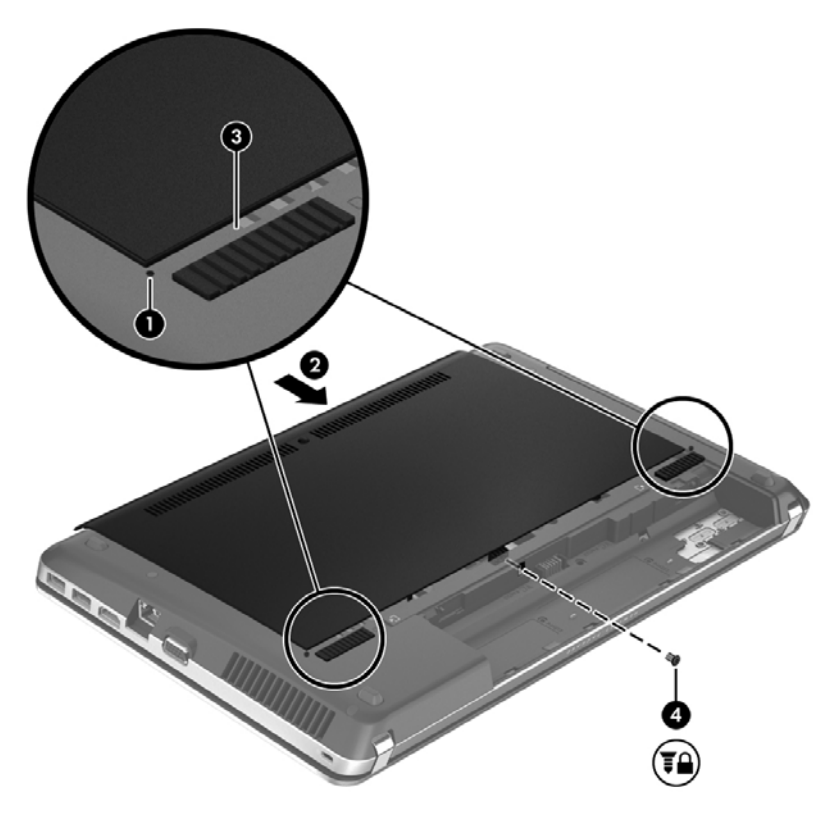

- **3.** Montaţi acumulatorul la loc (consultaţi [Introducerea sau scoaterea acumulatorului, la pagina 35\)](#page-42-0).
- **4.** Întoarceţi computerul cu partea dreaptă în sus, apoi reconectaţi la computer alimentarea de c.a. şi dispozitivele externe.
- **5.** Porniţi computerul.

# <span id="page-47-0"></span>**Înlocuirea sau upgrade-ul unităţii de disc**

A **ATENȚIE:** Pentru a preveni pierderea de informații sau lipsa de răspuns a sistemului:

Închideţi computerul înainte de a scoate unitatea de disc din docul pentru unitate de disc. Nu scoateţi unitatea de disc când computerul este pornit sau în starea de Repaus sau Hibernare.

Când nu sunteţi sigur dacă computerul este oprit sau în starea Hibernare, porniţi computerul apăsând butonul de alimentare. Opriţi apoi computerul prin intermediul sistemului de operare.

### **Scoaterea unităţii de disc**

- **1.** Salvaţi lucrările şi opriţi computerul.
- **2.** Deconectaţi alimentarea de c.a. şi dispozitivele externe conectate la computer.
- **3.** Scoateti acumulatorul (consultati [Introducerea sau scoaterea acumulatorului, la pagina 35\)](#page-42-0).
- **4.** Scoateti capacul de service (consultati Scoaterea sau reas[ezarea capacului de service,](#page-45-0) [la pagina 38](#page-45-0)).

**NOTĂ:** Instrucțiunile pentru scoaterea unității de disc sunt imprimate pe capacul de service.

**5.** Scoateţi cele patru şuruburi **(1)** de la unitatea de disc.

- **6.** Trageţi de urechea din plastic de la unitatea de disc **(2)** spre partea laterală a computerului pentru a decupla unitatea de disc de la conector, apoi ridicaţi unitatea de disc din docul pentru unitate de disc.
	- **NOTĂ:** Consultați ilustrația care se potrivește cel mai bine cu computerul dvs. Unele unități de disc pot să aibă o învelitoare din plastic. După scoaterea unității de disc din computer, trebuie să scoateţi învelitoarea din plastic pentru a accesa unitatea de disc propriu-zisă.

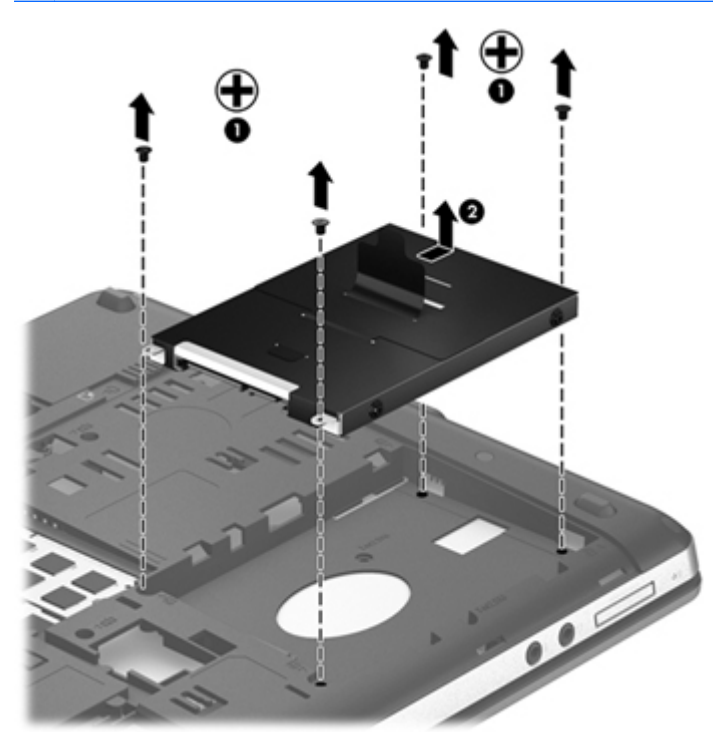

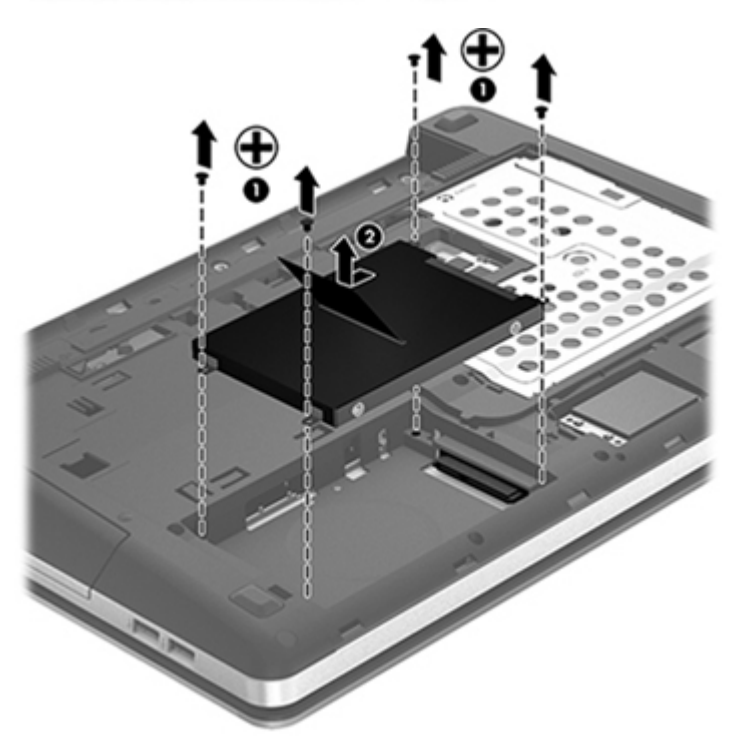

### <span id="page-49-0"></span>**Instalarea unei unităţi de disc**

- **1.** Introduceţi unitatea de disc în docul pentru unitate de disc.
- **2.** Trageţi urechea din plastic de la unitatea de disc **(1)** spre partea centrală a computerului pentru a cupla unitatea de disc la conector.
- $\frac{1}{2}$ lÞ  $^\circledR$
- **3.** Puneţi la loc cele patru şuruburi de la unitatea de disc **(2)**.

**NOTĂ:** Consultați ilustrația care se potrivește cel mai bine cu computerul dvs.

- 4. Puneți la loc capacul de service (consultați Scoaterea sau reaș[ezarea capacului de service,](#page-45-0) [la pagina 38](#page-45-0)).
- **5.** Dacă doriţi, înlocuiţi şurubul de siguranţă. Pentru informaţii suplimentare despre şurubul de siguranță, consultați Utilizarea ş[urubului de siguran](#page-44-0)ță opțional, la pagina 37.
- <span id="page-51-0"></span>**6.** Montati acumulatorul la loc (consultati [Introducerea sau scoaterea acumulatorului, la pagina 35\)](#page-42-0).
- **7.** Întoarceți computerul cu partea dreaptă în sus, apoi reconectați la computer alimentarea de c.a. şi dispozitivele externe.
- 8. Porniti computerul.

### **Adăugarea sau înlocuirea modulelor de memorie**

Computerul are două compartimente pentru module de memorie. Capacitatea de memorie a computerului poate fi mărită adăugând un modul de memorie în slotul vacant pentru module de memorie de extensie sau făcând upgrade la modulul de memorie existent din slotul pentru modul de memorie principal.

**AVERTISMENT!** Pentru a reduce riscul de şoc electric şi de deteriorare a echipamentului, deconectați cablul de alimentare și scoateți toți acumulatorii înainte de a instala un modul de memorie.

**ATENŢIE:** Descărcarea electrostatică (ESD) poate deteriora componentele electronice. Înainte de a începe orice procedură, asiguraţi-vă că v-aţi descărcat de electricitatea statică atingând un obiect metalic împământat.

**EX NOTĂ:** Pentru a utiliza o configurație cu canal dublu când adăugați un al doilea modul de memorie, asigurați-vă că ambele module de memorie sunt identice.

Pentru a adăuga sau a înlocui un modul de memorie:

**ATENŢIE:** Pentru a preveni pierderea de informaţii sau lipsa de răspuns a sistemului:

Înainte de a adăuga sau a înlocui module de memorie, închideţi computerul. Nu scoateţi un modul de memorie când computerul este pornit sau în starea de Repaus sau de Hibernare.

Când nu sunteti sigur dacă computerul este oprit sau în starea Hibernare, porniți computerul apăsând butonul de alimentare. Opriţi apoi computerul prin intermediul sistemului de operare.

- **1.** Salvaţi lucrările şi opriţi computerul.
- **2.** Deconectaţi alimentarea de c.a. şi dispozitivele externe conectate la computer.
- **3.** Scoateti acumulatorul (consultati [Introducerea sau scoaterea acumulatorului, la pagina 35\)](#page-42-0).
- **4.** Scoateţi capacul de service (consultaţi Scoaterea sau reaş[ezarea capacului de service,](#page-45-0) [la pagina 38](#page-45-0)).
- **5.** Dacă înlocuiţi un modul de memorie, scoateţi modulul de memorie existent:
	- **a.** Desfaceţi clemele de reţinere **(1)** de pe fiecare parte laterală a modulului de memorie.

Modulul de memorie se înclină în sus.

- <span id="page-52-0"></span>**b.** Apucaţi marginea modulului de memorie **(2)** şi trageţi cu grijă modulul de memorie afară din slotul pentru module de memorie.
	- **ATENŢIE:** Pentru a preveni deteriorarea modulului de memorie, ţineţi modulul de memorie numai de margini. Nu atingeţi componentele de pe modulul de memorie.

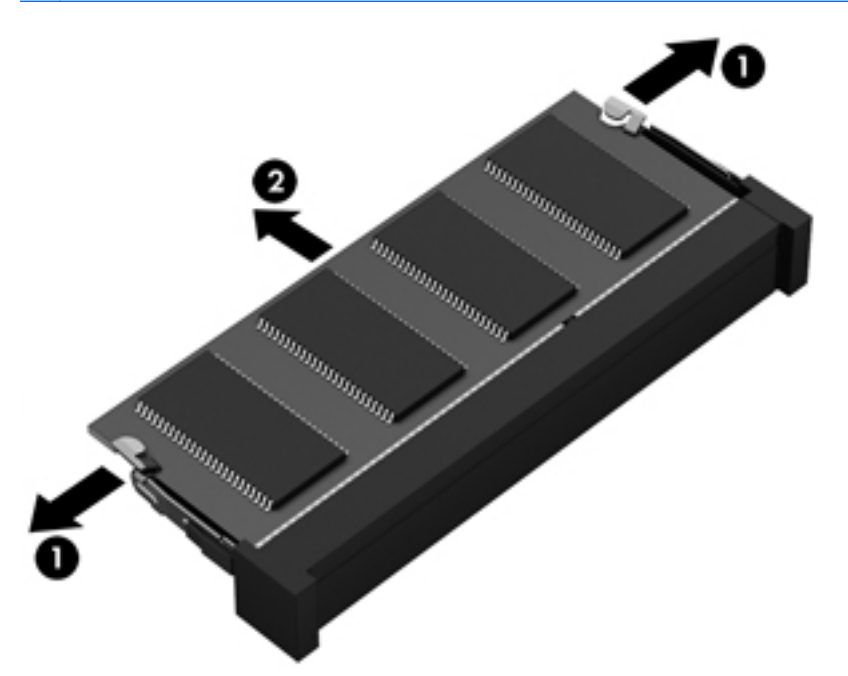

Pentru a proteja un modul de memorie după scoatere, puneţi-l într-un ambalaj antistatic.

- **6.** Introduceţi un nou modul de memorie:
	- **ATENŢIE:** Pentru a preveni deteriorarea modulului de memorie, ţineţi modulul de memorie numai de margini. Nu atingeţi componentele de pe modulul de memorie.
		- **a.** Aliniaţi marginea crestată **(1)** a modulului de memorie cu nervura din slotul pentru module de memorie.
		- **b.** Cu modulul de memorie la un unghi de 45 de grade față de suprafața compartimentului pentru module de memorie, apăsaţi modulul **(2)** în slotul pentru module de memorie până când acesta se aşează pe poziţie.

**c.** Apăsaţi uşor modulul de memorie **(3)** în jos, aplicând presiune atât pe marginea din stânga, cât şi pe cea din dreapta a modulului de memorie, până când clemele de reţinere se fixează pe poziție.

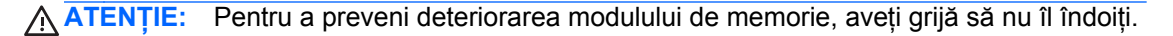

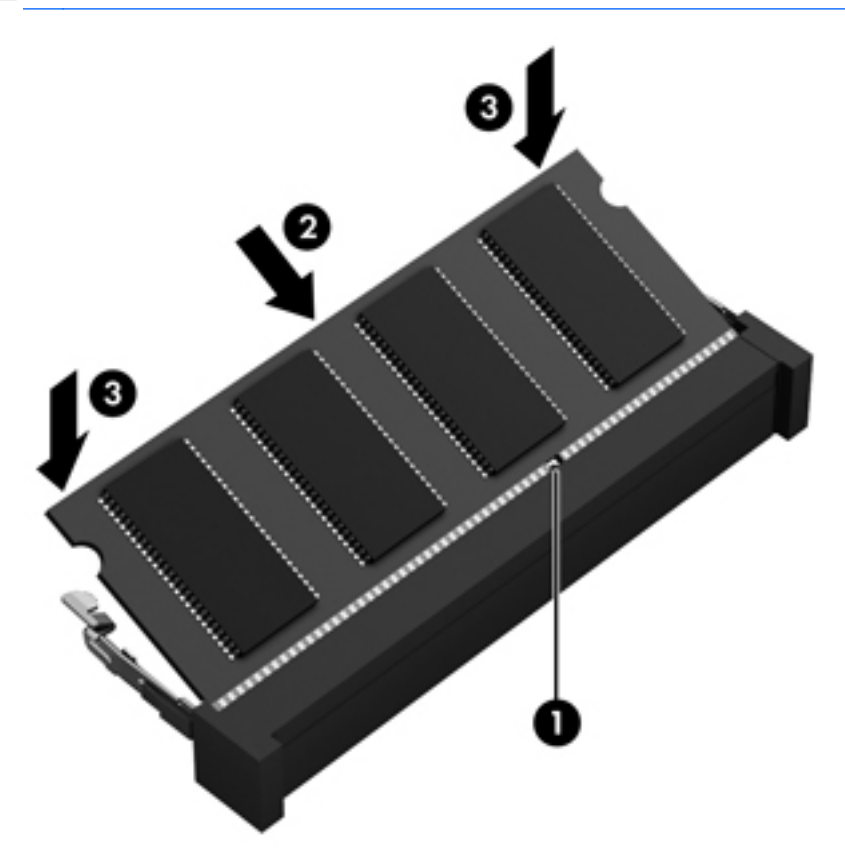

- **7.** Puneţi la loc capacul de service (consultaţi Scoaterea sau reaş[ezarea capacului de service,](#page-45-0) [la pagina 38](#page-45-0)).
- 8. Montați acumulatorul la loc (consultați *Introducerea sau scoaterea acumulatorului, la pagina 35*).
- **9.** Întoarceţi computerul cu partea dreaptă în sus, apoi reconectaţi la computer alimentarea de c.a. şi dispozitivele externe.
- **10.** Porniţi computerul.

## <span id="page-54-0"></span>**Actualizarea programelor şi a driverelor**

HP recomandă să actualizați în mod regulat programele și driverele cu cele mai recente versiuni. Accesați <http://www.hp.com/support>pentru a descărca cele mai recente versiuni. De asemenea, vă puteți înregistra pentru a primi automat notificări despre actualizări când acestea devin disponibile.

### **Curăţarea computerului**

- Produse de curățat
- [Proceduri de cur](#page-55-0)ătare

### **Produse de curăţat**

Pentru a curăta și dezinfecta în siguranță computerul portabil sau PC-ul tabletă, utilizați următoarele produse:

- Clorură de dimetil benzil amoniu, concentrație maximă de 0,3% (de exemplu: şervețele germicide de unică folosință. Aceste şervețele sunt disponibile într-o diversitate de nume de marcă.)
- Fluid de curățare fără alcool pentru geamuri
- Apă cu soluție slabă de săpun
- Cârpă cu microfibre pentru curăţare uscată sau piele de căprioară (cârpă antistatică fără ulei)
- Cârpe antistatice

**ATENŢIE:** Evitaţi următoarele produse de curăţat:

Solvenţi puternici, precum alcool, acetonă, clorură de amoniu, clorură de metilen şi hidrocarburi, care pot să deterioreze permanent suprafaţa computerului portabil sau a PC-ului tabletă.

Materialele cu fibre, precum prosoapele de hârtie, care pot să zgârie computerul portabil sau PC-ul tabletă. În timp, în zgârieturi pot să rămână particule de murdărie și agenți de curățare.

### <span id="page-55-0"></span>**Proceduri de curăţare**

Urmaţi procedurile din această secţiune pentru a vă curăţa în siguranţă computerul portabil sau PC-ul tabletă.

**AVERTISMENT!** Pentru a preveni electrocutarea sau deteriorarea componentelor, nu încercați să curățați computerul portabil sau PC-ul tabletă când sunt pornite:

Opriți computerul portabil sau PC-ul tabletă.

Deconectaţi alimentarea externă.

Deconectaţi toate dispozitivele externe alimentate.

**A ATENȚIE:** Nu pulverizați direct agenți de curățare sau lichide pe nicio suprafață a computerului portabil sau a PC-ului tabletă. Lichidele scurse pe suprafață pot să deterioreze permanent componentele interne.

### **Curăţarea afişajului**

Ştergeti uşor afişajul utilizând o cârpă moale, fără scame, umezită cu o solutie de curătat geamuri *fără alcool*. Înainte de a închide capacul computerului, aveţi grijă ca afişajul să fie uscat.

### **Curăţarea lateralelor şi capacului**

Pentru a curăta și dezinfecta părțile laterale și capacul, utilizați un servețel germicid umezit în prealabil. Materialele cu fibre, precum prosoapele de hârtie, pot să zgârie computerul.

**<sup>22</sup>/2</sup> NOTĂ:** La curățarea capacului computerului portabil, utilizați o mișcare circulară pentru a contribui la reducerea murdăriei şi impurităţilor.

#### **Curăţarea zonei de atingere şi a tastaturii**

**ATENŢIE:** Niciodată nu lăsaţi să se scurgă lichide printre tastele tastaturii, nici atunci când curăţaţi computerul. Acest lucru poate să deterioreze permanent componentele interne.

- Pentru a curăța și a dezinfecta zona de atingere și tastatura, utilizați o cârpă moale cu microfibre sau o cârpă antistatică fără ulei (cum ar fi cârpa din piele de căprioară) umezită cu o solutie de curăţat geamuri *fără alcool* sau utilizaţi un şerveţel germicid de unică folosinţă acceptabil.
- Pentru a preveni blocarea tastelor și pentru a elimina praful, scamele și particulele de la tastatură, utilizați un recipient de aer comprimat prevăzut cu un tub subțire.

**AVERTISMENT!** Pentru a reduce riscul de electrocutare sau de deteriorare a componentelor interne, nu utilizați un aspirator pentru a curăța tastatura. Un aspirator poate depozita impurități menajere pe suprafaţa tastaturii.

# <span id="page-56-0"></span>**6 Copiere de rezervă şi recuperare**

Pentru a vă proteja informațiile, utilizați Copiere de rezervă și restaurare din Windows pentru a copia de rezervă fişiere şi foldere individuale, pentru a copia de rezervă întreaga unitate de disc (numai la anumite modele), pentru a crea discuri de reparare a sistemului (numai la anumite modele) utilizând unitatea optică instalată (numai la anumite modele) sau o unitate optică externă opţională sau pentru a crea puncte de restaurare a sistemului. În caz de defectare a sistemului, puteţi utiliza fişierele copiei de rezervă pentru a restaura conținutul computerului.

Copiere de rezervă şi restaurare din Windows oferă următoarele opţiuni:

- Crearea unui disc de reparare a sistemului (numai la anumite modele) utilizând unitatea optică instalată (numai la anumite modele) sau o unitate optică externă opţională
- Copierea de rezervă a informațiilor
- Crearea unei imagini a sistemului (numai la anumite modele)
- Programarea copierilor de rezervă automate (numai la anumite modele)
- Crearea punctelor de restaurare a sistemului
- Recuperarea fişierelor individuale
- Restaurarea computerului la o stare anterioară
- Recuperarea informațiilor utilizând instrumentele de recuperare

**NOTĂ:** Pentru instrucțiuni detaliate, efectuați o căutare a acestor subiecte în Ajutor și Asistență.

În caz de instabilitate a sistemului, HP recomandă să imprimaţi procedurile de recuperare şi să le salvați pentru utilizare ulterioară.

**NOTĂ:** Windows include o caracteristică denumită Control cont utilizator, pentru a îmbunătăţi securitatea computerului dvs. Este posibil să vi se solicite permisiunea sau parola pentru activități precum instalarea de software, executarea utilitarelor sau modificarea setărilor Windows. Pentru informaţii suplimentare, consultaţi Ajutor şi Asistenţă.

### <span id="page-57-0"></span>**Crearea de suporturi de recuperare cu HP Recovery Disc Creator**

HP Recovery Disc Creator este un program software care oferă o modalitate alternativă pentru a crea suporturi de recuperare. După ce reconfigurați cu succes computerul, puteți să creați suporturi de recuperare utilizând HP Recovery Disc Creator. Aceste suporturi de recuperare efectuează o recuperare a sistemului dacă unitatea de disc devine coruptă. O recuperare a sistemului reinstalează sistemul de operare original şi programele software instalate din fabrică, apoi configurează setările pentru programe.

HP Recovery Disc Creator poate crea două tipuri de DVD-uri de recuperare, după cum urmează:

- **Windows DVD Instalează sistemul de operare fără alte drivere sau aplicații. Alegând această** selectie, este creat un DVD care restaurează sistemul de operare original și programele software instalate din fabrică.
- Driver DVD Instalează numai anumite drivere şi aplicaţii, în aceeaşi modalitate prin care utilitarul HP Software Setup instalează drivere şi aplicaţii.

### **Crearea suporturilor de recuperare**

**EXTERTA:** Suporturile de recuperare a sistemului de operare pot fi create o singură dată. Ulterior, opţiunea de creare a suporturilor nu va mai fi disponibilă.

- **1.** Selectaţi **Start > Toate programele > HP > HP Recovery Disc Creator**.
- **2.** Selectaţi **Driver DVD** sau **Windows DVD**.
- **3.** Din meniul vertical, selectaţi unitatea de inscripţionare a suporturilor de recuperare.
- **4.** Faceţi clic pe butonul **Burn** pentru a începe procesul de inscripţionare.

## <span id="page-58-0"></span>**Copierea de rezervă a informaţiilor**

Recuperarea după o defectiune a sistemului este cu atât mai bună cu cât copia de rezervă este mai recentă. Imediat după configurarea software, trebuie să creaţi discuri de reparare a sistemului (numai la anumite modele) utilizând HP Recovery Disc Creator şi unitatea optică instalată (numai la anumite modele) sau o unitate optică externă optională pentru a copia de rezervă sistemul. Pe măsură ce adăugați software nou și fișiere de date, trebuie să continuați să efectuați copieri de rezervă în mod regulat pentru a păstra o copie de rezervă destul de recentă. Discurile de reparare a sistemului (numai la anumite modele) sunt utilizate pentru a face pornirea (încărcarea) computerului şi pentru a repara sistemul de operare în caz de instabilitate sau defectare. Copiile de rezervă inițiale și ulterioare vă permit să restaurați datele și setările dacă se produce o defecțiune.

Puteți efectua copii de rezervă ale informațiilor pe o unitate de disc externă opțională, pe o unitate din retea sau pe discuri.

Rețineți următoarele atunci când faceți o copie de rezervă:

- Stocati fișierele personale în biblioteca Documente și creati periodic o copie de rezervă.
- Faceti copii de rezervă ale șabloanelor care sunt stocate în programele lor asociate.
- Salvați setările particularizate care apar într-o fereastră, bară de instrumente sau bară de meniu preluând o captură de ecran a setărilor. Cu instantaneul de ecran puteți economisi timp în cazul în care trebuie să resetați preferințele.
- Când faceti copiere de rezervă pe discuri, utilizați oricare dintre următoarele tipuri de discuri (achiziţionate separat): CD-R, CD-RW, DVD+R, DVD+R DL, DVD-R, DVD-R DL sau DVD±RW. Discurile pe care le utilizati depind de tipul unității optice externe pe care o utilizați.

**NOTĂ:** DVD-urile simple și DVD-urile cu suport pentru strat dublu (DL) memorează mai multe informaţii decât CD-urile şi prin utilizarea lor pentru copia de rezervă se reduce numărul de discuri necesare pentru recuperare.

Când faceti copiere de rezervă pe discuri, numerotati fiecare disc înainte de a-l introduce în unitatea externă.

Pentru a crea o copie de rezervă utilizând Copiere de rezervă şi restaurare:

**NOTĂ:** Înainte de a începe procesul de copiere de rezervă, asiguraţi-vă că aţi conectat computerul la sursa de c.a.

**NOTĂ:** Procesul de copiere de rezervă poate dura mai mult de o oră, în funcţie de dimensiunea fişierului şi de viteza computerului.

- **1.** Selectaţi **Start > Toate programele > Întreţinere > Copiere de rezervă şi restaurare**.
- **2.** Urmaţi instrucţiunile de pe ecran pentru a configura copierea de rezervă, pentru a crea o imagine a sistemului (numai la anumite modele) sau a crea un disc de reparare a sistemului (numai la anumite modele).

## <span id="page-59-0"></span>**Efectuarea unei recuperări a sistemului**

În caz de defectare sau instabilitate a sistemului, computerul oferă următoarele instrumente pentru a vă recupera fişierele:

- Instrumentele de recuperare Windows: Puteti utiliza Copiere de rezervă și restaurare Windows pentru a recupera informațiile pe care le-ați copiat de rezervă anterior. De asemenea, puteți să utilizati Reparare la pornire Windows pentru a rezolva problemele care pot împiedica Windows să pornească corect.
- Instrumente de recuperare f11: Puteți să utilizați instrumentele de recuperare f11 pentru a recupera imaginea originală a unității de disc. Imaginea include sistemul de operare Windows și programele software instalate din fabrică.

**NOTĂ:** Dacă nu reușiți să inițializați (porniți) computerul și nu puteți să utilizați discurile de reparare a sistemului pe care le-ați creat anterior (numai la anumite modele), trebuie să cumpărați un DVD cu sistemul de operare Windows 7 pentru a reiniţializa computerul şi pentru a repara sistemul de operare. Pentru informatii suplimentare, consultati [Utilizarea unui DVD cu sistemul de operare](#page-60-0) Windows 7 (achiziţ[ionat separat\) , la pagina 53](#page-60-0).

### **Utilizarea instrumentelor de recuperare din Windows**

Pentru a recupera informații pe care anterior le-ați copiat de rezervă:

- **1.** Selectaţi **Start > Toate programele > Întreţinere > Copiere de rezervă şi restaurare**.
- **2.** Urmați instrucțiunile de pe ecran pentru a restaura setările de sistem, computerul (numai la anumite modele) sau fişierele personale.

Pentru a recupera informațiile utilizând aplicația Reparare la pornire, urmați acești pași:

- **ATENȚIE:** Aplicatia Reparare la pornire șterge complet continutul unității de disc și reformatează unitatea de disc. Toate fisierele pe care le-ati creat și orice software instalat pe computer sunt șterse definitiv. Când reformatarea este finalizată, procesul de recuperare restaurează sistemul de operare, precum şi driverele, software-ul şi utilitarele din copia de rezervă utilizată pentru recuperare.
	- **1.** Dacă este posibil, copiaţi de rezervă toate fişierele personale.
	- **2.** Dacă este posibil, verificati dacă există partitia Windows și partitia HP Recovery.

Pentru a verifica prezenţa partiţiei Windows, selectaţi **Start > Computer**.

Pentru a verifica dacă există partiţia HP Recovery, faceţi clic pe **Start**, clic dreapta pe **Computer**, clic pe **Gestionare**, apoi clic pe **Gestionare disc**.

- **NOTĂ:** Dacă partiţia HP Recovery a fost ştearsă, opţiunea de restaurare f11 nu va funcţiona. Dacă partiția Windows și partiția HP Recovery nu sunt listate, trebuie să recuperați sistemul de operare şi programele utilizând DVD-ul cu sistemul de operare Windows 7 şi discul *Driver Recovery* (Recuperare drivere) (amândouă achiziţionate separat). Pentru informaţii suplimentare, consultati [Utilizarea unui DVD cu sistemul de operare Windows 7 \(achizi](#page-60-0)tionat separat), la pagina 53.
- **3.** Dacă partiția Windows și partiția HP Recovery sunt listate, reporniți computerul, apoi apăsați f8 înainte ca sistemul de operare Windows să se încarce.
- **4.** Selectaţi **Reparare la pornire**.
- **5.** Urmați instrucțiunile de pe ecran.

<span id="page-60-0"></span>**NOTĂ:** Pentru informații suplimentare despre recuperarea informațiilor prin utilizarea instrumentelor din Windows, efectuați o căutare pentru aceste subiecte în Ajutor și Asistență.

### **Utilizarea instrumentelor de recuperare f11**

**ATENŢIE:** Prin utilizarea instrumentelor de recuperare f11, conţinutul unităţii de disc este şters complet și unitatea de disc este reformatată. Toate fișierele pe care le-ați creat și orice software instalat pe computer sunt şterse definitiv. Instrumentul de recuperare f11 reinstalează sistemul de operare şi programele şi driverele HP care au fost instalate din fabrică. Software-ul care nu a fost instalat din fabrică trebuie să fie reinstalat.

Pentru a recupera imaginea originală a unității de disc utilizând f11:

- **1.** Dacă este posibil, copiaţi de rezervă toate fişierele personale.
- **2.** Dacă este posibil, verificați prezența partiției HP Recovery: faceți clic pe Start, faceți clic dreapta pe **Computer**, faceţi clic pe **Gestionare**, apoi faceţi clic pe **Gestionare disc**.
- **NOTĂ:** Dacă partiția HP Recovery nu este listată, trebuie să recuperati sistemul de operare și programele utilizând DVD-ul cu sistemul de operare Windows 7 şi discul *Driver Recovery* (Recuperare drivere) (amândouă achizitionate separat). Pentru informații suplimentare, consultați Utilizarea unui DVD cu sistemul de operare Windows 7 (achiziționat separat), la pagina 53.
- **3.** Dacă partiția HP Recovery nu este listată, reporniți computerul, apoi apăsați esc în timp ce mesajul "Press the ESC key for Startup Menu" (Apăsați tasta ESC pentru meniul de pornire) este afişat în partea de jos a ecranului.
- **4.** Apăsați f11 în timp ce mesajul "Press <F11> for recovery" (Apăsați <F11> pentru recuperare) este afişat pe ecran.
- **5.** Urmati instructiunile de pe ecran.

### **Utilizarea unui DVD cu sistemul de operare Windows 7 (achiziţionat separat)**

Pentru a comanda un DVD cu sistemul de operare Windows 7, mergeti la [http://www.hp.com/support,](http://www.hp.com/support) selectați tara/regiunea și urmați instrucțiunile de pe ecran. De asemenea, puteți să comandați DVD-ul apelând asistenţa tehnică. Pentru informaţii de contact, consultaţi broşura *Worldwide Telephone Numbers* (Numere de telefon din lumea întreagă) livrată împreună cu computerul.

**ATENŢIE:** Prin utilizarea DVD-ului cu sistemul de operare Windows 7, conţinutul unităţii de disc este şters complet şi unitatea de disc este reformatată. Toate fişierele pe care le-aţi creat şi orice software instalat pe computer sunt şterse definitiv. Când reformatarea este finalizată, procesul de recuperare vă ajută să restaurați sistemul de operare, precum și driverele, software-ul și utilitarele.

Pentru a iniția recuperarea utilizând un DVD cu sistemul de operare Windows 7:

**NOTĂ:** Acest proces durează câteva minute.

- **1.** Dacă este posibil, copiaţi de rezervă toate fişierele personale.
- **2.** Reporniţi computerul, apoi introduceţi DVD-ul cu sistemul de operare Windows 7 în unitatea optică înainte ca sistemul de operare Windows să se încarce.
- **3.** Când vi se solicită, apăsaţi orice tastă de pe tastatură.
- **4.** Urmaţi instrucţiunile de pe ecran.
- **5.** Faceţi clic pe **Următorul**.
- **6.** Selectaţi **Reparare computer**.
- **7.** Urmaţi instrucţiunile de pe ecran.

După ce repararea este finalizată:

- **1.** Evacuaţi DVD-ul cu sistemul de operare Windows 7, apoi introduceţi discul *Driver Recovery* (Recuperare drivere).
- 2. Instalați mai întâi driverele pentru activarea hardware-ului, apoi instalați aplicațiile recomandate.

# <span id="page-62-0"></span>**7 Asistenţa pentru clienţi**

## **Contactarea asistenţei pentru clienţi**

Dacă informaţiile furnizate în acest ghid pentru utilizator, în *Ghidul de referinţă pentru computerul portabil HP* sau în Ajutor şi Asistenţă nu au rezolvat problema dvs., puteţi să contactaţi Asistenţa pentru clienți HP la:

<http://www.hp.com/go/contactHP>

**NOTĂ:** Pentru asistenţă pentru produs în întreaga lume, mergeţi la [http://welcome.hp.com/country/](http://welcome.hp.com/country/us/en/wwcontact_us.html) [us/en/wwcontact\\_us.html.](http://welcome.hp.com/country/us/en/wwcontact_us.html)

Aici puteți să:

Discutați online cu un tehnician de la HP.

**NOTĂ:** Dacă discuția cu un membru al asistenței tehnice nu este posibilă într-o anumită limbă, este posibilă în limba engleză.

- Trimiteți un e-mail la serviciul HP de asistență pentru clienți.
- Găsiți numerele de telefon valabile în întreaga lume pentru serviciul HP de asistență pentru clienţi.
- Găsiți un centru de service HP.

### <span id="page-63-0"></span>**Etichete**

Etichetele atașate la computer furnizează informații de care s-ar putea să aveți nevoie când depanați sistemul sau când călătoriți în străinătate cu computerul:

● Eticheta cu numărul de serie – Oferă informații importante, inclusiv următoarele:

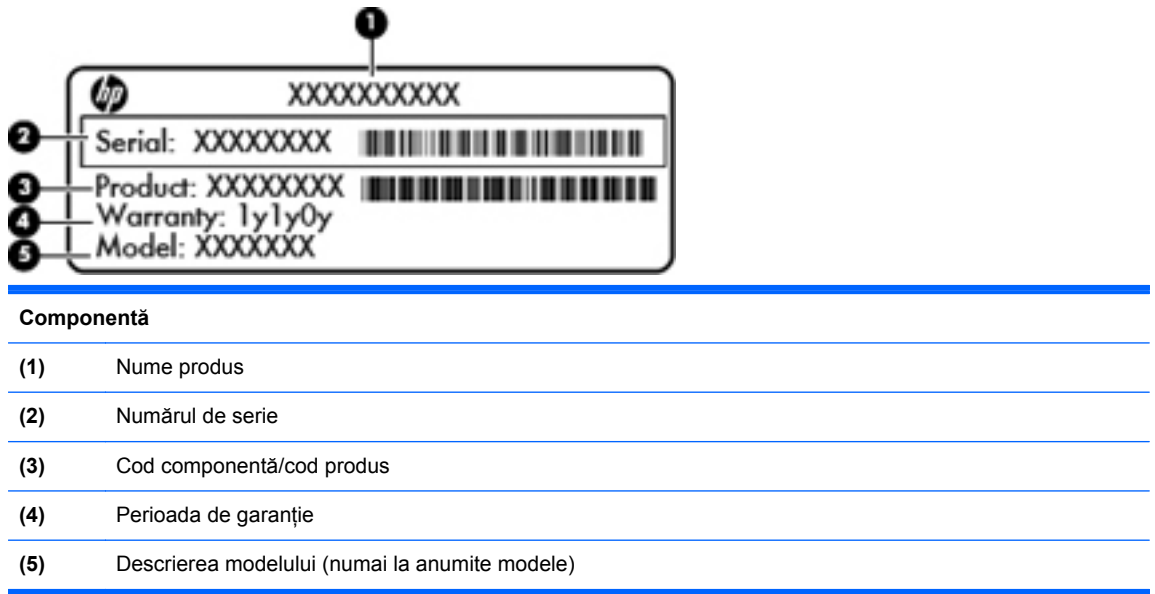

Se recomandă să aveti disponibile aceste informatii când contactati asistenta tehnică. Eticheta cu numărul de serie este aplicată în interiorul docului pentru acumulator.

- Certificat de autenticitate Microsoft® Conține cheia de produs pentru Windows. Cheia de produs vă poate fi necesară pentru a actualiza sau pentru a depana sistemul de operare. Certificatul de autenticitate Microsoft este ataşat în interiorul docului pentru acumulator.
- **•** Eticheta de reglementare Furnizează informații despre reglementări privind computerul. Eticheta de reglementare este ataşată în interiorul capacului de service.
- Etichete de certificare wireless (numai la anumite modele) Furnizează informatii despre dispozitivele wireless optionale și marcajele de aprobare ale unor tări/regiuni în care dispozitivele au fost aprobate pentru utilizare. Dacă modelul dvs. de computer include unul sau mai multe dispozitive wireless, computerul este livrat cu una sau mai multe etichete de certificare. Aceste informatii vă pot fi necesare când efectuati o călătorie în străinătate. Etichetele de certificare wireless sunt ataşate în interiorul capacului de service.
- Eticheta SIM (Subscriber Identity Module) (numai la anumite modele) Furnizează identificatorul ICCID-ul (Integrated Circuit Card Identifier) al SIM-ului. Această etichetă se găseşte în interiorul capacului de service.
- Eticheta cu numărul de serie pentru modulul de bandă largă mobilă HP (numai la anumite modele) – Furnizează numărul de serie al modulului de bandă largă mobilă HP. Această etichetă se găseşte în interiorul capacului de service.

# <span id="page-64-0"></span>**8 Specificaţii**

### **Putere de intrare**

Informatiile despre alimentare din această secțiune pot fi utile atunci când intenționați să călătoriți în străinătate cu computerul.

Computerul functionează cu curent continuu, care poate fi furnizat de un adaptor de curent alternativ sau de o sursă de alimentare de curent continuu. Sursa de alimentare de c.a. trebuie să aibă tensiunea nominală de 100 – 240 V, 50 – 60 Hz. Deşi computerul poate fi alimentat de la o sursă independentă de curent continuu, trebuie să fie alimentat numai de la un adaptor de c.a. sau de la o sursă de alimentare de c.c. furnizate şi aprobate de HP pentru utilizare cu acest computer.

Computerul poate funcţiona cu curent continuu în cadrul specificaţiilor următoare.

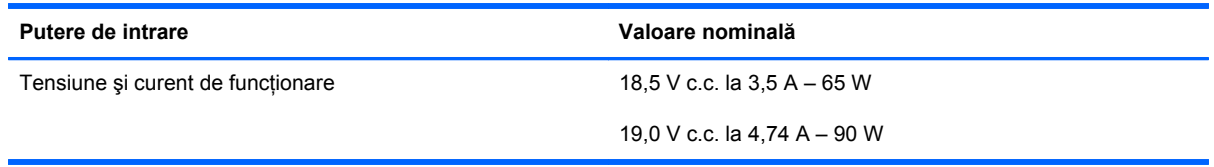

**NOTĂ:** Acest produs este proiectat pentru sistemele energetice IT din Norvegia, cu tensiune de linie care nu depăşeşte 240 V rms.

**NOTĂ:** Tensiunea și curentul de funcționare a computerului pot fi găsite pe eticheta de reglementare a sistemului.

# <span id="page-65-0"></span>**Mediul de funcţionare**

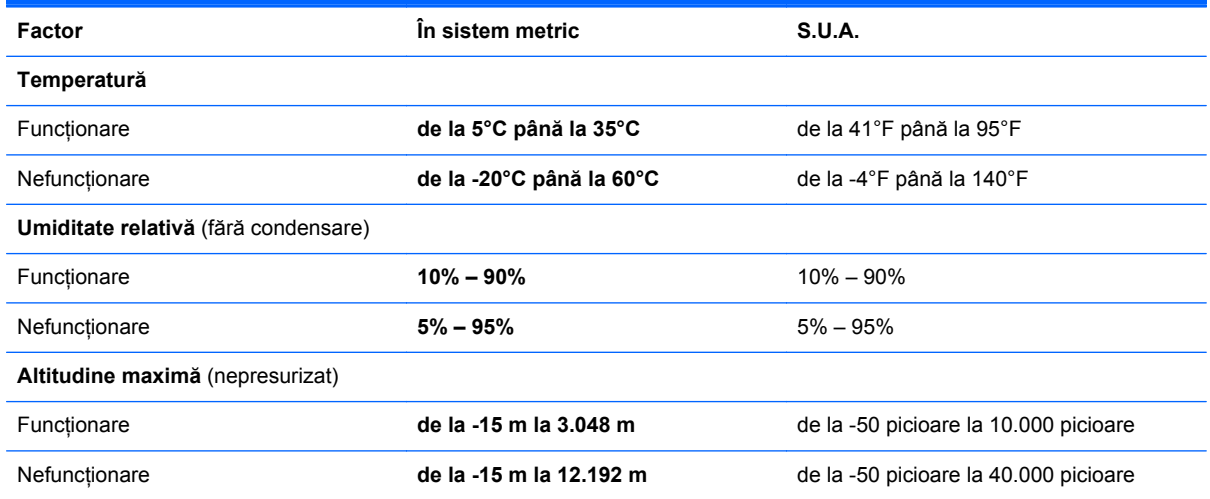

# <span id="page-66-0"></span>**Index**

#### **Simboluri/Numerice**

şurub de siguranţă [37](#page-44-0)

### **A**

acumulator înlocuire [35](#page-42-0) scoatere [35](#page-42-0) antene wireless, identificare [17](#page-24-0), [18](#page-25-0) antene WLAN, identificare [17](#page-24-0), [18](#page-25-0) antene WWAN, identificare [17](#page-24-0), [18](#page-25-0)

### **B**

butoane activare/dezactivare zonă de atingere [4](#page-11-0) alimentare [7](#page-14-0), [9](#page-16-0) browser Web [8](#page-15-0), [9](#page-16-0) evacuare unitate optică [13,](#page-20-0) [14](#page-21-0) wireless 8.9 zonă de atingere dreapta [4](#page-11-0) zonă de atingere stânga [4](#page-11-0) buton activare/dezactivare zonă de atingere [4](#page-11-0) buton browser Web, identificare [8,](#page-15-0) [9](#page-16-0) buton de alimentare, identificare [7,](#page-14-0) [9](#page-16-0) buton de evacuare a unității optice [13,](#page-20-0) [14](#page-21-0) buton Wireless, identificare [8,](#page-15-0) [9](#page-16-0)

### **C**

cameră Web, identificare [17,](#page-24-0) [18](#page-25-0) capac de service [38](#page-45-0), [56](#page-63-0) punerea la loc [38](#page-45-0) scoatere [38](#page-45-0) surub de sigurantă [37](#page-44-0)

călătoria cu computerul [56](#page-63-0) cheie de produs [56](#page-63-0) cititor de amprente, identificare [8](#page-15-0), [9](#page-16-0) cititor de carduri media [12](#page-19-0) comenzi rapide anulare sunet difuzor [27](#page-34-0) comutarea imaginii de pe ecran [26](#page-33-0) controale CD audio, DVD sau BD [27](#page-34-0) descriere [26](#page-33-0) încărcare acumulator [27](#page-34-0) mărire luminozitate ecran [26](#page-33-0) QuickLock [27](#page-34-0) reducere luminozitate ecran [26](#page-33-0) reglare volum [27](#page-34-0) Repaus [26](#page-33-0) utilizare [26](#page-33-0) comenzi rapide de la tastatură, identificare [26](#page-33-0) compartiment pentru module de memorie [19](#page-26-0) compartiment pentru module wireless [19](#page-26-0) componente afişaj [17](#page-24-0) partea dreaptă [13](#page-20-0) partea frontală [12](#page-19-0) partea inferioară [19](#page-26-0) partea stângă [15](#page-22-0) partea superioară [4](#page-11-0) comutator de afişare intern [17](#page-24-0), [18](#page-25-0) conector de alimentare, identificare [13,](#page-20-0) [16](#page-23-0) conectori alimentare [13](#page-20-0)

configurare conexiune Internet [24](#page-31-0) configurare wireless [24](#page-31-0) configurare WLAN [24](#page-31-0) controale media, taste [27](#page-34-0) copiere de rezervă şi restaurare [51](#page-58-0) Copiere de rezervă şi restaurare Windows [49](#page-56-0) curățarea computerului [47](#page-54-0)

### **D**

difuzoare, identificare [7,](#page-14-0) [9](#page-16-0) disc de reparare a sistemului [49](#page-56-0) dispozitive de indicare setare preferințe [30](#page-37-0) dispozitiv WLAN [56](#page-63-0) doc pentru acumulator [19](#page-26-0) doc pentru unitate de disc, identificare [19](#page-26-0) DVD cu sistemul de operare Windows 7 [53](#page-60-0)

### **E**

etichetă Bluetooth [56](#page-63-0) etichetă certificat de autenticitate [56](#page-63-0) etichetă certificat de autenticitate Microsoft [56](#page-63-0) etichetă de certificare wireless [56](#page-63-0) etichetă WLAN [56](#page-63-0) etichete Bluetooth [56](#page-63-0) certificare wireless [56](#page-63-0) certificat de autenticitate Microsoft [56](#page-63-0) modul de bandă largă mobilă HP [56](#page-63-0) număr de serie [56](#page-63-0)

reglementare [56](#page-63-0) SIM [56](#page-63-0) WLAN [56](#page-63-0)

#### **G**

gest de derulare pe zona de atingere [34](#page-41-0) gest de prindere pe zona de atingere [34](#page-41-0) gest de transfocare pe zona de atingere [34](#page-41-0) gesturi pe zona de atingere derulare [34](#page-41-0) prindere [34](#page-41-0) transfocare [34](#page-41-0)

#### **I**

imagine afişaj, comutare [26](#page-33-0) imagine de pe ecran, comutare [26](#page-33-0) indicatoare luminoase adaptor de c.a. [13,](#page-20-0) [16](#page-23-0) alimentare [5](#page-12-0), [6](#page-13-0) browser Web [5](#page-12-0), [6](#page-13-0) cameră Web [17,](#page-24-0) [18](#page-25-0) caps lock [5](#page-12-0), [6](#page-13-0) unitate [12](#page-19-0) unitate optică [13,](#page-20-0) [14](#page-21-0) wireless [5,](#page-12-0) [6](#page-13-0) zonă de atingere [5](#page-12-0), [6](#page-13-0) informaţii despre reglementări etichetă de reglementare [56](#page-63-0) etichete de certificare wireless [56](#page-63-0) ISP, utilizare [23](#page-30-0)

#### **L**

led browser Web [5,](#page-12-0) [6](#page-13-0) led cameră Web, identificare [17,](#page-24-0) [18](#page-25-0) led caps lock, identificare [6](#page-13-0) led Caps Lock, identificare [5](#page-12-0) led de alimentare [5](#page-12-0), [6](#page-13-0) led de cameră Web integrată, identificare [17,](#page-24-0) [18](#page-25-0) led de unitate [12](#page-19-0) led pentru adaptorul de c.a. [13,](#page-20-0) [16](#page-23-0) led pentru unitatea optică [13](#page-20-0), [14](#page-21-0) led pentru zona de atingere, identificare [5,](#page-12-0) [6](#page-13-0)

led wireless [5,](#page-12-0) [6](#page-13-0) locatii din partea inferioară. identificare [20](#page-27-0)

#### **M**

mediu de functionare [58](#page-65-0) microfoane interne, identificare [17](#page-24-0), [18](#page-25-0) modul de memorie introducere [45](#page-52-0) înlocuire [44](#page-51-0) scoatere [44](#page-51-0) mouse, extern setare preferinţe [30](#page-37-0) mufă ieşire audio (căşti) [12](#page-19-0) mufă intrare audio (microfon) [12](#page-19-0) mufă retea, identificare [16](#page-23-0) mufă RJ-45 (pentru reţea), identificare [15,](#page-22-0) [16](#page-23-0) mufe ieşire audio (căşti) [12](#page-19-0) intrare audio (microfon) [12](#page-19-0) retea [16](#page-23-0) RJ-45 (reţea) [15](#page-22-0), [16](#page-23-0)

#### **N**

număr de serie [56](#page-63-0) număr de serie, computer [56](#page-63-0) nume şi număr produs, computer [56](#page-63-0) num lock, tastatură externă [29](#page-36-0)

#### **O**

orificii de ventilatie, identificare [15](#page-22-0), [16,](#page-23-0) [19](#page-26-0)

### **P**

partitie de recuperare [53](#page-60-0) port HDMI, identificare [15,](#page-22-0) [16](#page-23-0) port pentru monitor extern [15](#page-22-0), [16](#page-23-0) porturi HDMI [15,](#page-22-0) [16](#page-23-0) monitor extern [15](#page-22-0), [16](#page-23-0) USB [13,](#page-20-0) [14](#page-21-0), [15](#page-22-0), [16](#page-23-0) porturi USB, identificare [13,](#page-20-0) [14](#page-21-0), [15](#page-22-0), [16](#page-23-0) protejarea computerului [47](#page-54-0) puncte de restaurare a sistemului [49](#page-56-0) putere de intrare [57](#page-64-0)

### **R**

recuperare f11 [53](#page-60-0) recuperare unitate de disc [53](#page-60-0) restaurare unitate de disc [53](#page-60-0) retea wireless, conectare [23](#page-30-0) reţea wireless (WLAN), echipament necesar [24](#page-31-0) ruter wireless, configurare [25](#page-32-0)

### **S**

sigurante de eliberare acumulator [19](#page-26-0) capac de service [19](#page-26-0) siguranțe de eliberare a acumulatorului [19](#page-26-0) sigurante de eliberare a capacului de service [19](#page-26-0) sistem de operare cheie de produs [56](#page-63-0) etichetă certificat de autenticitate Microsoft [56](#page-63-0) slot pentru cablu de siguranță [15](#page-22-0), [16](#page-23-0) sloturi cablu de sigurantă [15,](#page-22-0) [16](#page-23-0) suprafaţa zonei de atingere identificare [4](#page-11-0)

### **T**

tasta esc, identificare [10](#page-17-0), [11](#page-18-0) tasta fn, identificare [10,](#page-17-0) [11,](#page-18-0) [26](#page-33-0), [28](#page-35-0) tastatură numerică integrată [11](#page-18-0) numerică încorporată [10](#page-17-0) tastatură, externă num lock [29](#page-36-0) utilizare [29](#page-36-0) tastatură numerică integrată, identificare [11,](#page-18-0) [29](#page-36-0) tastatură numerică încorporată, identificare [10,](#page-17-0) [28](#page-35-0) tastaturi numerice, identificare [28](#page-35-0) identificare [29](#page-36-0) tastă cu sigla Windows, identificare [10,](#page-17-0) [11](#page-18-0) tastă de anulare volum, identificare [27](#page-34-0) tastă num lk, identificare [10](#page-17-0), [11,](#page-18-0) [28](#page-35-0), [29](#page-36-0)

tastă pentru aplicaţii Windows, identificare [10,](#page-17-0) [11](#page-18-0) taste aplicaţii Windows [10,](#page-17-0) [11](#page-18-0) esc [10,](#page-17-0) [11](#page-18-0) fn [10](#page-17-0), [11](#page-18-0), [28](#page-35-0) funcție [10,](#page-17-0) [11](#page-18-0) num lk [10,](#page-17-0) [11](#page-18-0) sigla Windows [10](#page-17-0), [11](#page-18-0) taste de volum, identificare [27](#page-34-0) taste funcționale identificare [10](#page-17-0), [11](#page-18-0) taste pentru luminozitate ecran [26](#page-33-0)

### **U**

unitate de disc instalare [42](#page-49-0) scoatere [40](#page-47-0) unitate optică, identificare [13,](#page-20-0) [14](#page-21-0) unităţi optice [13,](#page-20-0) [14](#page-21-0)

### **W**

WLAN conectare [24](#page-31-0) protejare [25](#page-32-0)

### **Z**

zonă de atingere butoane [4](#page-11-0) utilizare [30](#page-37-0)